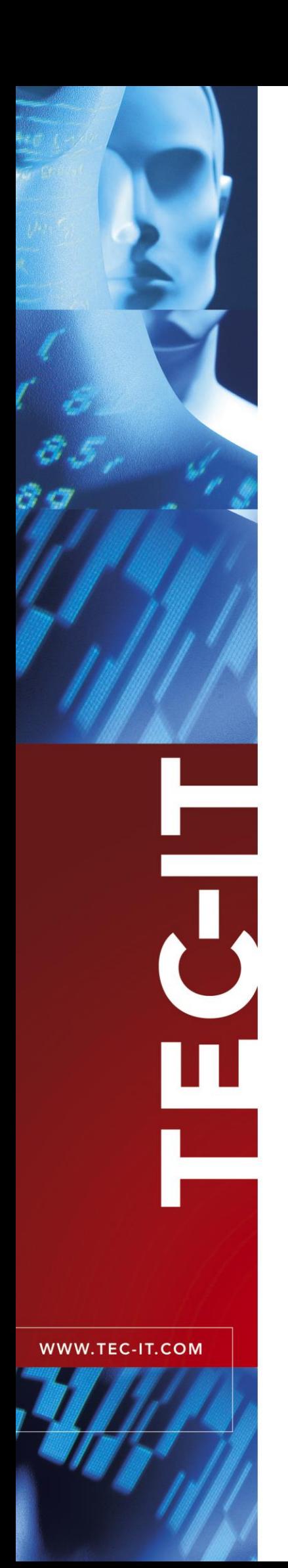

# **TWedge** Universal Data Acquisition Software

Version 3.5

# User Manual

18 July 2018

TEC-IT Datenverarbeitung GmbH Hans-W agner-Strasse 6 A-4400 Steyr, Austria

> t ++43 (0)7252 72720 f ++43 (0)7252 72720 77 office@tec-it.com [www.tec-it.com](https://www.tec-it.com/)

# <span id="page-1-0"></span>**1 Content**

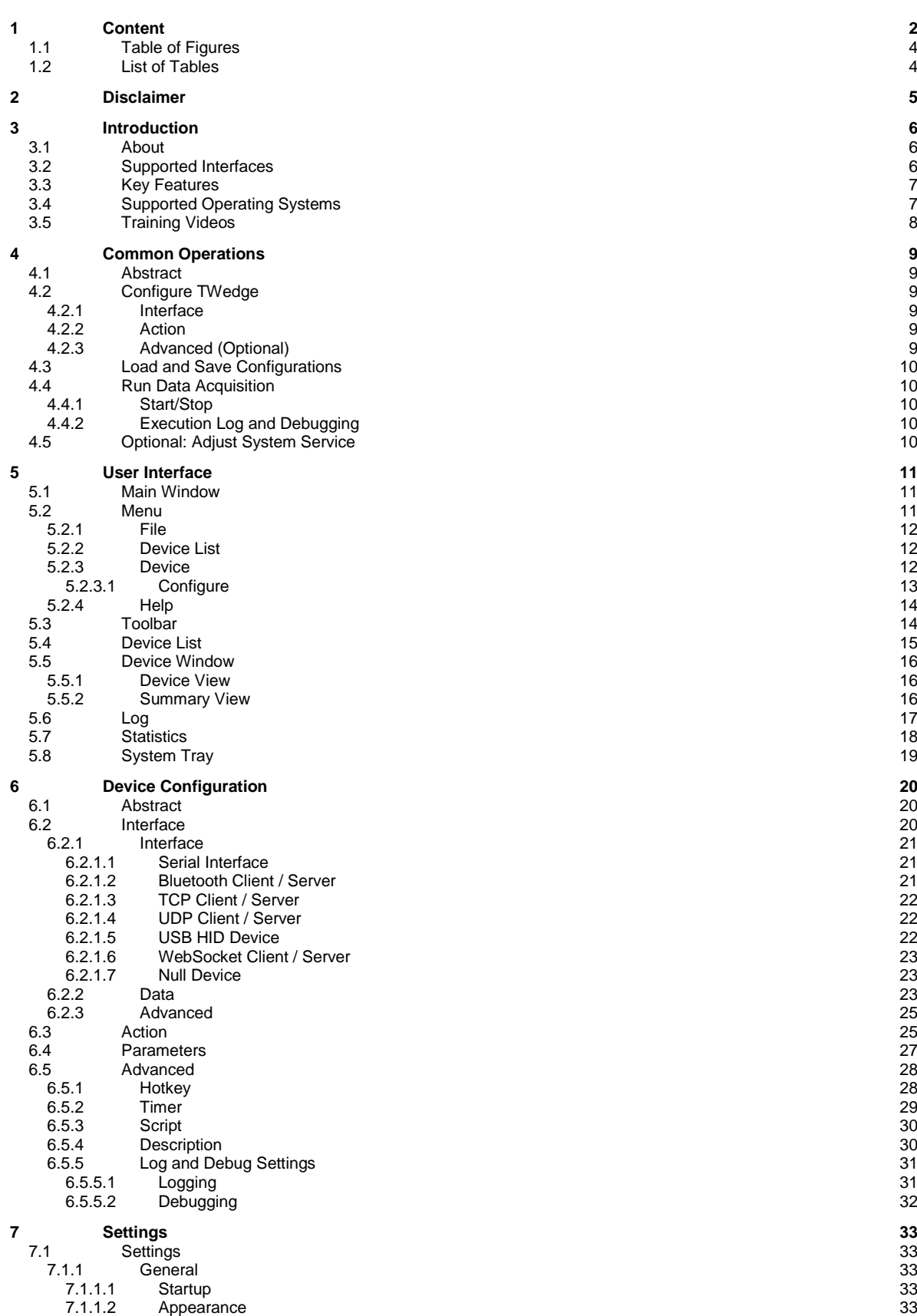

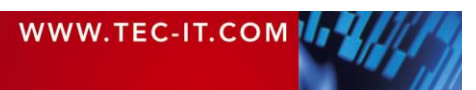

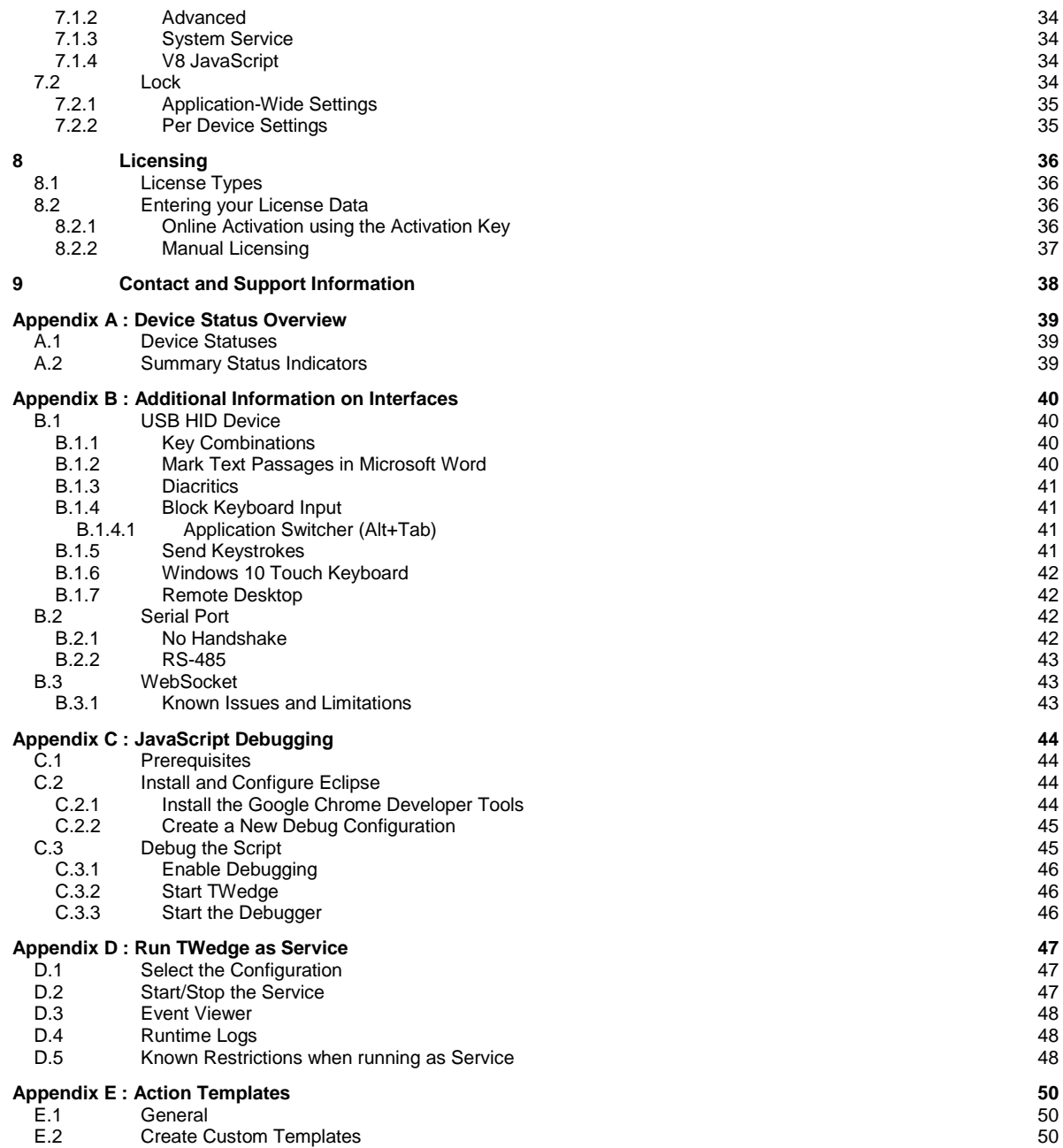

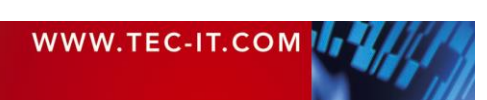

# <span id="page-3-0"></span>**1.1 Table of Figures**

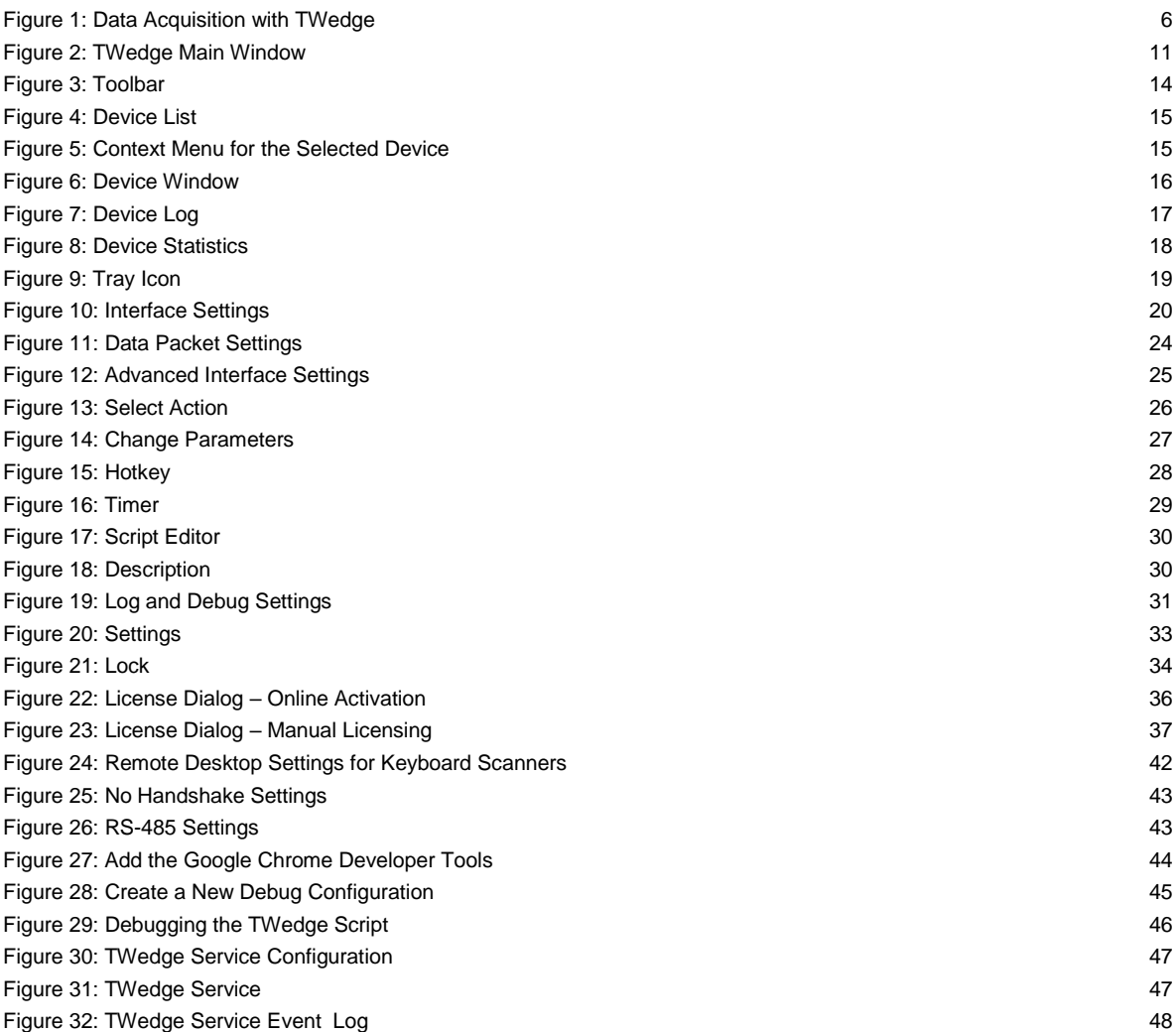

# <span id="page-3-1"></span>**1.2 List of Tables**

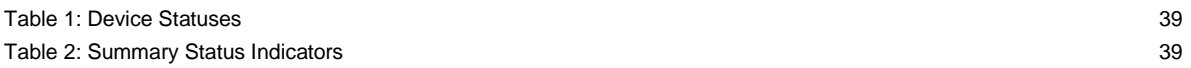

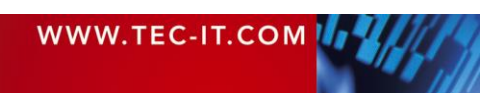

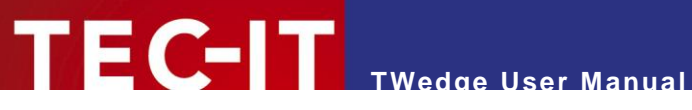

# <span id="page-4-0"></span>**2 Disclaimer**

The actual version of this product (document) is available as is. TEC-IT declines all warranties which go beyond applicable rights. The licensee (or reader) bears all risks that might take place during the use of the system (the documentation). TEC-IT and its contractual partners cannot be penalized for direct and indirect damages or losses (this includes non-restrictive, damages through loss of revenues, constriction in the exercise of business, loss of business information or any kind of commercial loss), which is caused by use or inability to use the product (documentation), although the possibility of such damage was pointed out by TEC-IT.

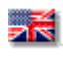

We reserve all rights to this document and the information contained therein. Reproduction, use or disclosure to third parties without express authority is strictly forbidden.

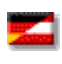

Für dieses Dokument und den darin dargestellten Gegenstand behalten wir uns alle Rechte vor. Vervielfältigung, Bekanntgabe an Dritte oder Verwendung außerhalb des vereinbarten Zweckes sind nicht gestattet.

© 1998-2018 TEC-IT Datenverarbeitung GmbH Hans-Wagner-Str. 6

A-4400 Austria t.: +43 (0)7252 72720 f.: +43 (0)7252 72720 77 [www.tec-it.com](https://www.tec-it.com/)

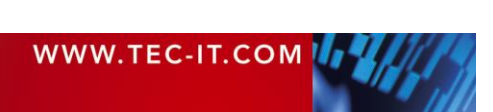

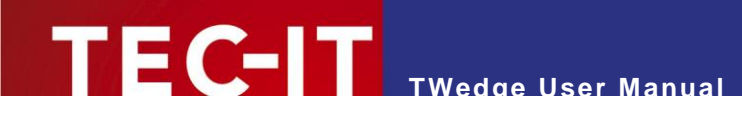

# <span id="page-5-0"></span>**3 Introduction**

# <span id="page-5-1"></span>**3.1 About**

**TWedge** is a versatile and universal data collection software which works with serial (RS-232, RS-485), Bluetooth<sup>®</sup>, TCP, UDP and USB HID devices. Additionally it supports data exchange via WebSockets. The collected data can be stored directly in files or databases, forwarded to target applications via keystroke simulation, entered into spreadsheets like Microsoft Excel, sent to webservices, and so on. It is even possible to convert data between interfaces and protocols (e.g., COM to TCP). The processing capabilities are unlimited. All aspects of the data acquisition logic can be configured with the integrated scripting capabilities.

Furthermore **TWedge** is extremely easy to use. The most common usage scenarios are covered by predefined configuration templates.

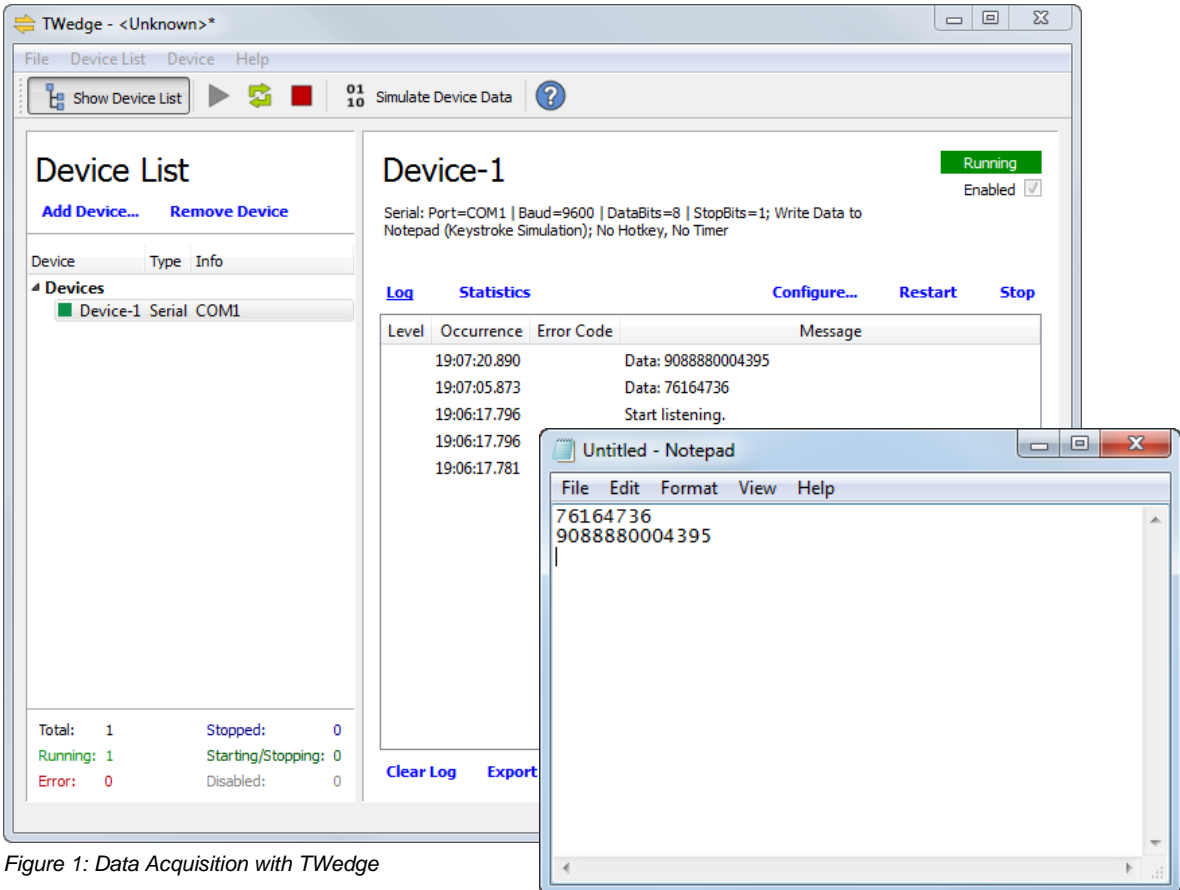

# <span id="page-5-3"></span><span id="page-5-2"></span>**3.2 Supported Interfaces**

The following interfaces are supported:

- **Serial interface (physical and virtual COM ports)**
- **Bluetooth<sup>®</sup> client and server (native, no virtual COM port is required)**
- **TCP/IP client and server**
- UDP client and server
- **USB HID device (barcode scanners and keyboards)**
- **WebSocket client and server**
- Null device for simulating test data

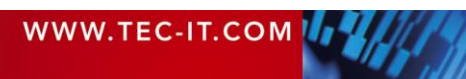

# <span id="page-6-0"></span>**3.3 Key Features**

Below you find the most important **TWedge** features at a glance:

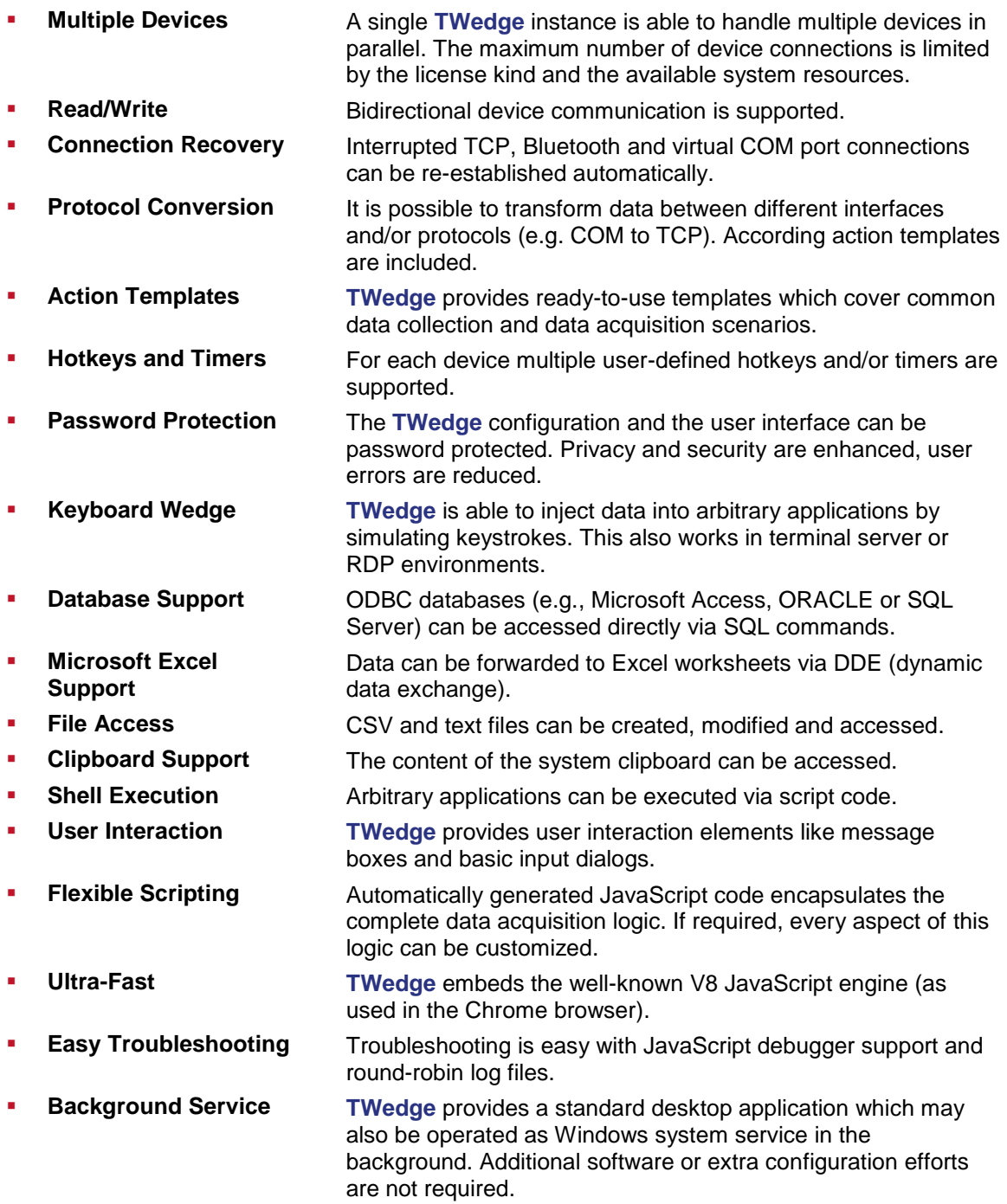

# <span id="page-6-1"></span>**3.4 Supported Operating Systems**

**TWedge** requires one of the operating systems listed below. It works with 32-bit and 64-bit operating systems and can be used with Citrix® and Terminal Server installations.

- Microsoft<sup>®</sup> Windows Vista
- Microsoft<sup>®</sup> Windows 7

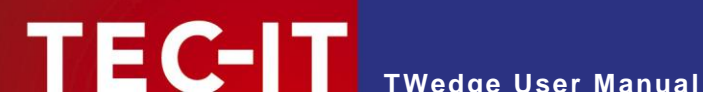

- Microsoft<sup>®</sup> Windows 8
- **Microsoft<sup>®</sup> Windows 10**
- Microsoft<sup>®</sup> Windows Server 2003
- Microsoft<sup>®</sup> Windows Server 2008 and 2008 R2
- Microsoft<sup>®</sup> Windows Server 2012 and 2012 R2

**TWedge** can also be used on the following operating systems. Please consider that TEC-IT supports these constellations on a voluntary basis (without any legal entitlements).

- **Microsoft<sup>®</sup> Windows XP**
- **Windows**<sup>®</sup> Embedded (based on Windows XP)
- <span id="page-7-0"></span>**Windows**<sup>®</sup> Embedded POSReady

# **3.5 Training Videos**

If you are interested in **TWedge** training videos, please refer to the following playlist on our YouTube channel: [www.youtube.com/playlist?list=PL0116E1262438C3E0.](https://www.youtube.com/playlist?list=PL0116E1262438C3E0)

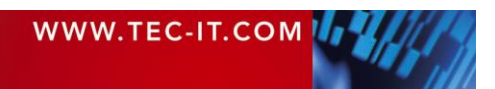

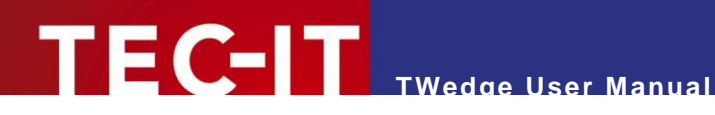

# <span id="page-8-0"></span>**4 Common Operations**

# <span id="page-8-1"></span>**4.1 Abstract**

After starting **TWedge** you need to adjust the interface settings and you are prompted to select an action template (see section [4.2\)](#page-8-2). The current configuration can be tested by starting the data acquisition (see section [4.4\)](#page-9-1). When finished, save the configuration for future use (see section [4.3\)](#page-9-0).

If required, a saved configuration can be used to run **TWedge** as system service (see section [4.5\)](#page-9-4).

# <span id="page-8-2"></span>**4.2 Configure TWedge**

After installation (or when selecting *File ► New* from the menu) **TWedge** starts with a default configuration. This configuration contains one device. More devices may be added on demand.

For setting up the device use the menu *Device ► Configure* (see also chapter [6\)](#page-19-0).

The following settings are adjusted:

#### <span id="page-8-3"></span>**4.2.1 Interface**

The most important step is to configure the interface. If the interface settings do not match the settings of the connected device the data may not be received (or it may not be received correctly).

To change the interface settings use the menu *Device ► Configure ► Interface…* (see section [6.2\)](#page-19-2).

#### <span id="page-8-4"></span>**4.2.2 Action**

The selected action determines the behavior for the device. There are predefined action templates for simulating keystrokes (which allows you to write data to arbitrary applications), for accessing databases, for exchanging data with Microsoft Excel and for other purposes.

To change the action use the menu *Device ► Configure ► Action…* (see section [6.3\)](#page-24-1).

Please note that some actions can be parameterized. You can edit the parameter list via the menu *Device ► Configure ► Parameters…* (see section [6.4\)](#page-26-0).

#### <span id="page-8-5"></span>**4.2.3 Advanced (Optional)**

► If the selected template does not meet your requirements you can make subsequent adjustments in the generated data acquisition script.

Script changes are required whenever you want to

- change the existing functionality,
- add any individual hotkey and timer functions (see sections [6.5.1](#page-27-1) and [6.5.2\)](#page-28-0),
- **modify the parameter list (see section [6.4\)](#page-26-0) or**
- create your own action templates (see section [E.2\)](#page-49-2).

To open the script editor use the menu *Device ► Configure ► Advanced ► Script Editor…* (see section [6.5.3\)](#page-29-0).

For detailed information on the script, please refer to the TWedge JavaScript Reference.

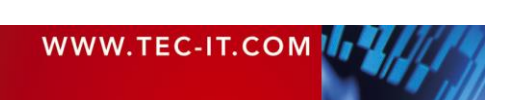

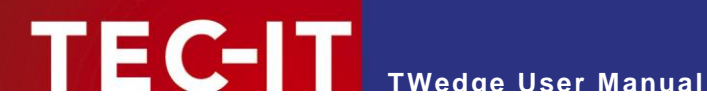

# <span id="page-9-0"></span>**4.3 Load and Save Configurations**

When starting **TWedge** the most recently used configuration is loaded automatically.

In order to save the current configuration use the menu *File ► Save* (or *Save As*). For loading a configuration use the menu *File ► Open…*

**TWedge** configuration files are identified by the file extension ".TWG ".

► Please note that **TWedge** allows you to lock specific settings and controls within the current configuration and protect them with a password. Locked configurations can be loaded and started without any restrictions. However, viewing or modifying the settings is not possible unless you know the password. For further information, please refer to section [7.2.](#page-33-3)

## <span id="page-9-1"></span>**4.4 Run Data Acquisition**

#### <span id="page-9-2"></span>**4.4.1 Start/Stop**

There are two possibilities to start data acquisition:

- Usually you will start all devices by pressing the button  $\blacktriangleright$  in the toolbar (or by selecting *Start All* from the device list menu).
- If you want to start a single device only, first select it in the device list. Then click **Start** in the device window (or select *Start* from the device menu).
- ► Please note that **TWedge** can also be configured to start all devices automatically as soon as the configuration is loaded. For details, please refer to section [7.1.1.](#page-32-2)

While running, **TWedge** will execute the script from the script editor (= the assigned action) – see section [6.5.3.](#page-29-0)

To stop data acquisition click the button  $\blacksquare$  in the toolbar (or select *Stop All* from the device list menu). In order to stop a single device, click **Stop** in the device window (or select *Stop* from the device menu).

#### <span id="page-9-3"></span>**4.4.2 Execution Log and Debugging**

While data acquisition is running **TWedge** creates different kinds of runtime messages. These messages inform you about current processing steps or possible execution errors. You can inspect them in the log window.

Please note:

- ► The log level (info, warning, error) is adjustable per device (see section [6.5.5\)](#page-30-0).
- ▶ On demand you can enable the creation of log files.

Furthermore, **TWedge** provides the support for an external debugger. For details, please refer to [Appendix C.](#page-43-0)

## <span id="page-9-4"></span>**4.5 Optional: Adjust System Service**

If required, **TWedge** may be configured to run as system service. For details, please refer to [Appendix D.](#page-46-0)

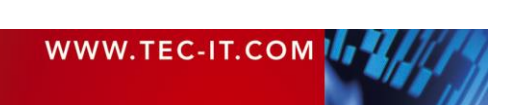

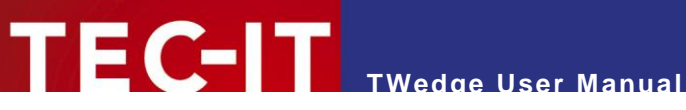

# <span id="page-10-0"></span>**5 User Interface**

This chapter will give you an overview over the **TWedge** user interface.

# <span id="page-10-1"></span>**5.1 Main Window**

| ₩edge - <unknown></unknown>                                                                                                 |                                                                                                    | $\mathbf{x}$<br>$\begin{array}{c c c c} \hline \multicolumn{3}{c }{\textbf{0}} & \multicolumn{3}{c }{\textbf{0}} \end{array}$ |
|----------------------------------------------------------------------------------------------------|----------------------------------------------------------------------------------------------------|----------------------------------------------------------------------------------------------------|
| $\bullet$<br>Device List Device Help<br><b>File</b>                                                                         |                                                                                                    |                                                                                                    |
| $\frac{1}{2}$ Show Device List<br>魯                                                                                         | $\frac{01}{10}$ Simulate Device Data $\bigcirc$                                                                             |                                                                                                    |
| $\bullet$<br><b>Device List</b><br><b>Add Device</b><br><b>Remove Device</b><br>Device<br>Type Info<br><sup>4</sup> Devices | Stopped<br>A<br>Enabled V<br>Serial: Port=COM1   Baud=9600   DataBits=8   StopBits=1; Write to<br>Configure<br><b>Start</b> |                                                                                                    |
| Device-1 Serial COM1                                                                                                    | <b>Statistics</b><br>Log<br>Level Occurrence Error Code                                                                     | <b>Stop</b><br>Message                                                                                                    |
|                                                                                                    |                                                                                                    |                                                                                                    |
| Stopped:<br>Total:<br>$\mathbf{1}$<br>1<br>Starting/Stopping: 0<br>Running: 0                                               | <b>Clear Log</b><br><b>Export Log</b>                                                                                       |                                                                                                    |
| Disabled:<br>$\circ$<br>$\circ$<br>Error:                                                                                   |                                                                                                    |                                                                                                    |

<span id="page-10-3"></span>*Figure 2: TWedge Main Window*

The main window is divided into the following areas:

- **O** Menu (see section [5.2\)](#page-10-2)
- **8** Toolbar (see section [5.3\)](#page-13-1)
- **8** Device List (see section [5.4\)](#page-14-0)
- <span id="page-10-2"></span>**O** Device Window (see section [5.5\)](#page-15-0)

# **5.2 Menu**

The menu provides the functions described below. It consists of the following sections:

- File (see section [5.2.1\)](#page-11-0)
- Device List (see section [5.2.2\)](#page-11-1)
- Device (see section [5.2.3\)](#page-11-2)
- Help (see section [5.2.3.1\)](#page-12-0)

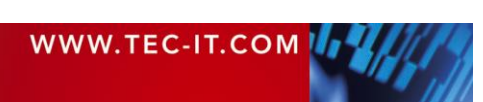

# **TWedge User Manual**

#### <span id="page-11-0"></span>**5.2.1 File**

The *File* menu allows you to load and save configurations. Additionally it offers configuration specific adjustments.

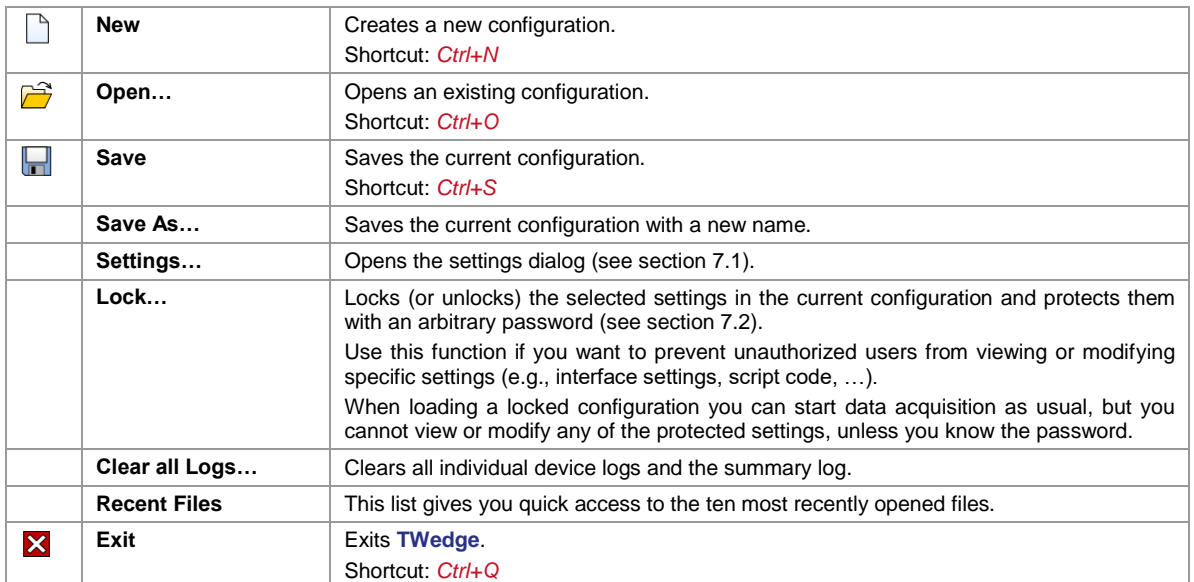

#### <span id="page-11-1"></span>**5.2.2 Device List**

The *Device List* menu relates to all devices in the device list. It allows you to start/stop all devices with a single command. Furthermore it allows you to add or remove devices.

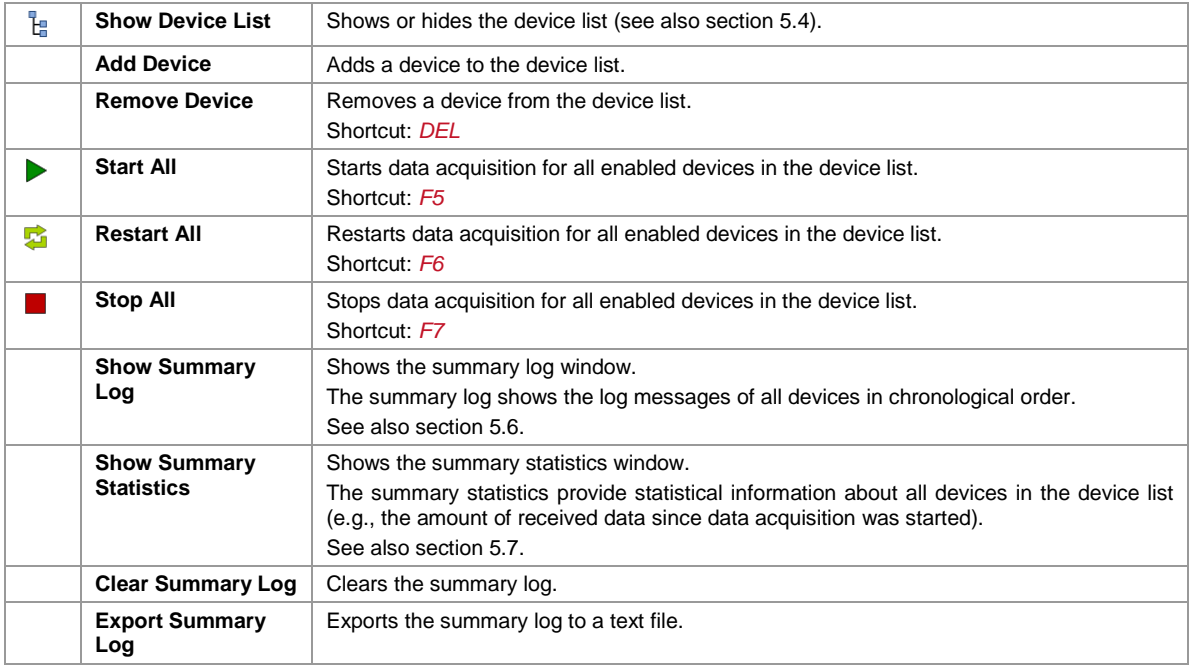

#### <span id="page-11-2"></span>**5.2.3 Device**

The *Device* menu relates to the current device. It allows you to configure the device, or to start/stop it.

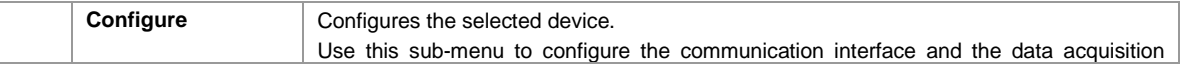

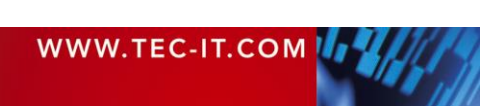

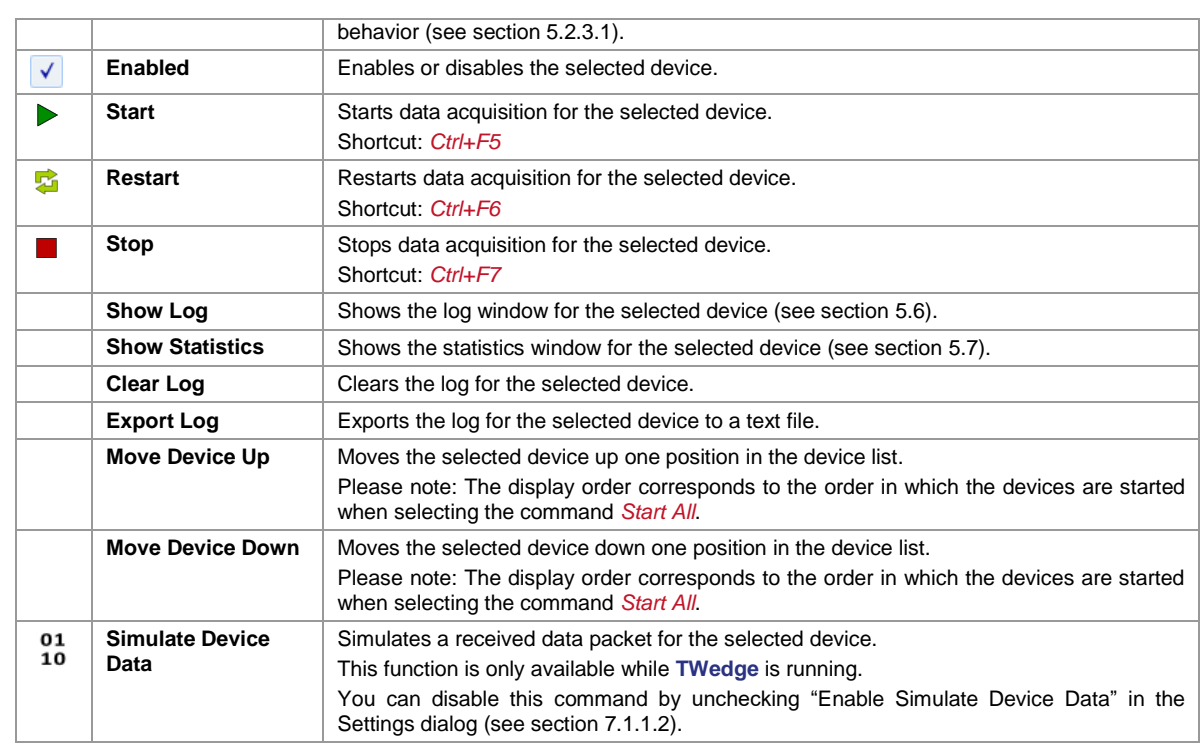

**TWedge User Manual**

#### <span id="page-12-0"></span>**5.2.3.1 Configure**

The *Configuration* menu allows you to configure the communication interface and the data acquisition behavior.

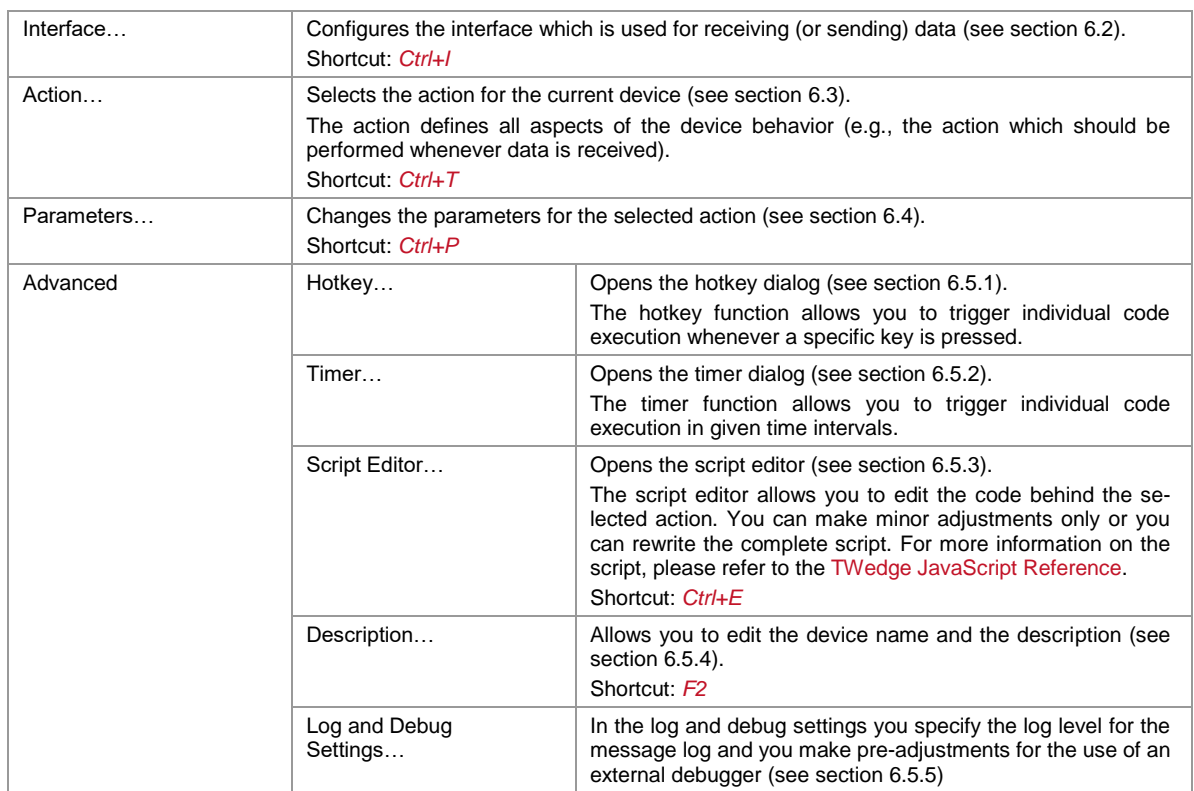

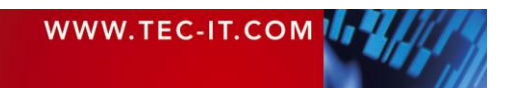

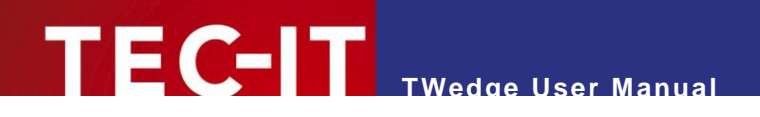

#### <span id="page-13-0"></span>**5.2.4 Help**

The *Help* menu contains links to the user manual and to other product or company related topics.

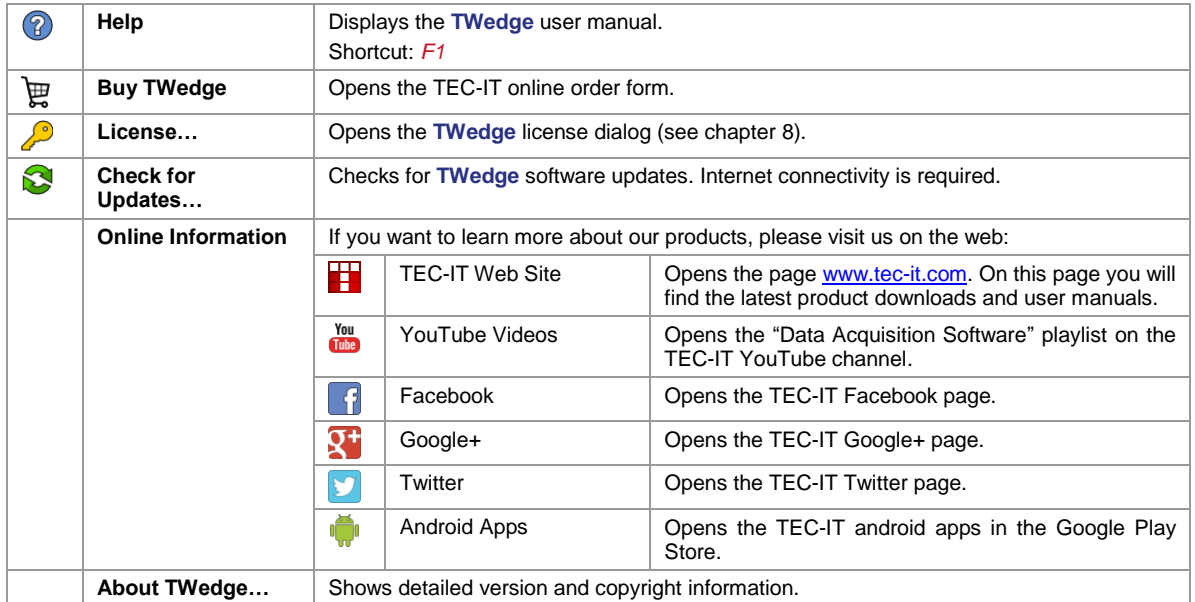

# <span id="page-13-1"></span>**5.3 Toolbar**

The toolbar provides quick access to the most commonly used functions:

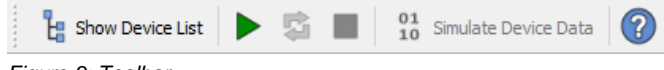

<span id="page-13-2"></span>*Figure 3: Toolbar*

Use the toolbar to

- **show or hide the device list (see also section [5.4\)](#page-14-0),**
- **start, restart or stop all devices within the current configuration,**
- **simulate incoming data for the selected device, or to**
- **•** open the user manual.

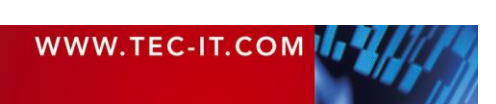

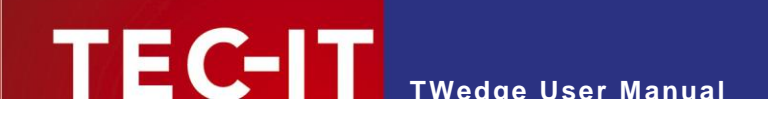

# <span id="page-14-0"></span>**5.4 Device List**

The device list shows all devices specified in the current configuration.

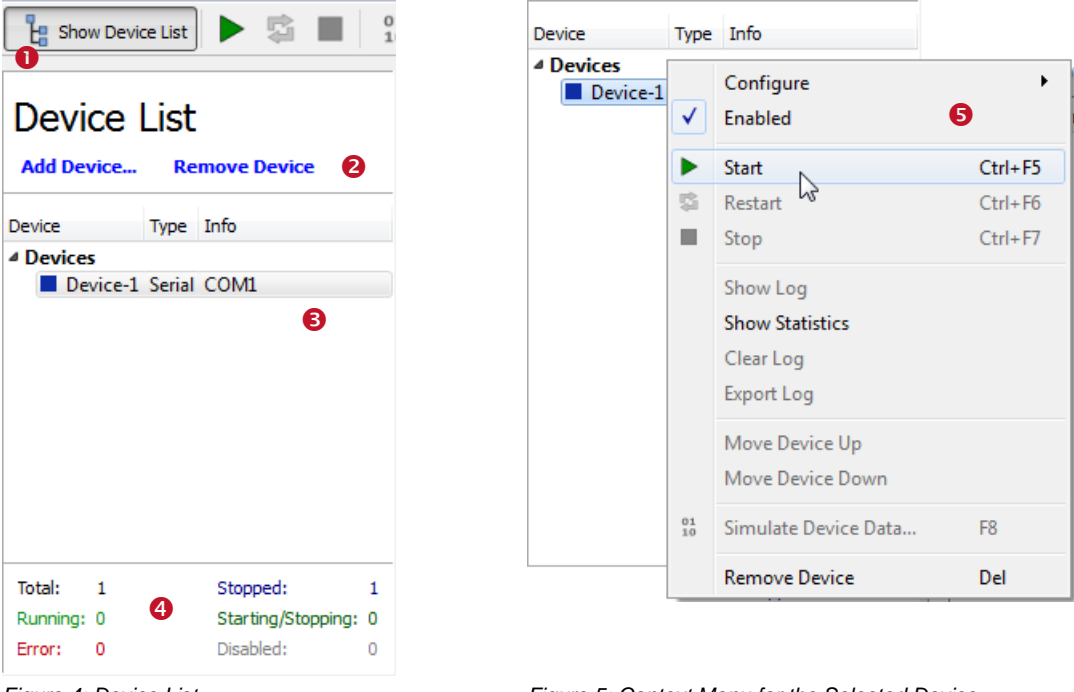

<span id="page-14-2"></span>

<span id="page-14-1"></span>*Figure 4: Device List Figure 5: Context Menu for the Selected Device*

You can show or hide the device list by clicking the toolbar button  $\bullet$ .

For adding or for removing devices use the appropriate links in the header (see  $\bullet$ ).

The list view in  $\bullet$  shows all defined devices. It shows the name, the connection type and some characteristic information for each single device. The dot on the left side indicates the status of the device (= running, stopped, error, ...). The color code corresponds to the texts in  $\bullet$ . For a list of possible states and their meanings see section [A.1.](#page-38-1)

When you right-click a list item in  $\bullet$  a context menu will appear (see  $\bullet$ ). Use this menu to configure or to start/stop the selected device. The context menu is the same menu as described in section [5.2.3.](#page-11-2)

The panel  $\bullet$  displays statistics about how many devices are specified and how many of them are currently in which state.

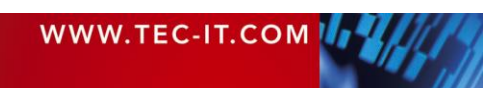

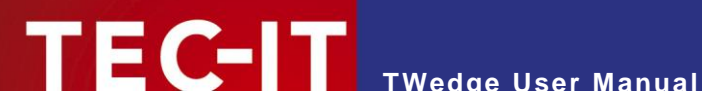

# <span id="page-15-0"></span>**5.5 Device Window**

The device window displays information about the selected device. This is either

- detailed information about the selected device (see [5.5.1\)](#page-15-1) or
- summary information about all devices in the current configuration (see  $5.5.2$ ) if the root node "Devices" is selected in the device list.

#### <span id="page-15-1"></span>**5.5.1 Device View**

The figure below shows the device view for "Device-1":

|                  | Device-1                    | Serial: Port=COM1   Baud=9600   DataBits=8   StopBits=1; Write Data to<br>Notepad (Keystroke Simulation); No Hotkey, No Timer |           | B            | Stopped<br>Enabled V |
|------------------|-----------------------------|----------------------------------------------------------------------------------------------------|-----------|--------------|----------------------|
| Log              | (5)<br><b>Statistics</b>    |                                                                                                    | Configure | <b>Start</b> | 4<br><b>Stop</b>     |
|                  | Level Occurrence Error Code |                                                                                                    | Message   |              |                      |
|                  | 19:25:17.828                | Connection closed.                                                                                                    |           |              |                      |
|                  | 19:25:17.817                | Data thread finished.                                                                                                    |           |              |                      |
|                  | 19:25:17.817                | Stop listening.                                                                                                    |           |              |                      |
|                  | 19:25:17.816                | Data collection stopped!                                                                                                    |           |              |                      |
|                  | 19:07:20.890                | Data: 9088880004395                                                                                                    |           |              |                      |
|                  | 19:07:05.873                | Data: 76164736                                                                                                    |           | 6            |                      |
|                  | 19:06:17.796                | Start listening.                                                                                                    |           |              |                      |
|                  | 19:06:17.796                | Connection opened.                                                                                                    |           |              |                      |
|                  | 19:06:17.781                | Data collection started!                                                                                                    |           |              |                      |
| <b>Clear Log</b> | <b>Export Log</b>           |                                                                                                    |           |              |                      |

<span id="page-15-3"></span>*Figure 6: Device Window*

The header displays the device name and description, as well as some textual information about the interface (see  $\bullet$ ).

The color bar in  $\bullet$  indicates the status of the device (= running, stopped, error, ...). For a list of possible states and their meanings see section [A.1.](#page-38-1)

The checkbox in  $\bullet$  lets you quickly enable or disable the device.

Use the links in  $\bullet$  to configure the device (see also section [5.2.3.1\)](#page-12-0), or to start/stop data acquisition.

The main area in  $\Theta$  displays the message log respectively the statistics page. You can choose between the two different views by clicking the appropriate link in  $\circledcirc$ .

For detailed information about the log page and about the statistics page see sections [5.6](#page-16-0) and [5.7.](#page-17-0)

#### <span id="page-15-2"></span>**5.5.2 Summary View**

If the root node "Devices" is selected (see [Figure 4,](#page-14-1)  $\bullet$ ) the device window in [Figure 6](#page-15-3) looks slightly different. Its content will not refer to a single device but to all devices in the device list.

There will be links to "Start All" and to "Stop All" devices. The status indicator will show a summary status (see section [A.2\)](#page-38-2) and the links in  $\circledcirc$  will refer to a summary log and to a summary statistics page.

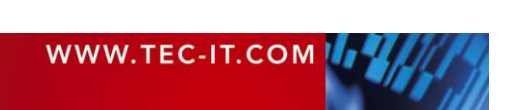

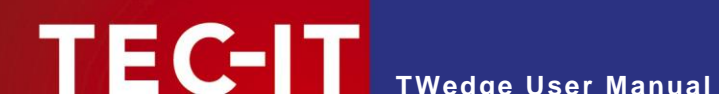

# <span id="page-16-0"></span>**5.6 Log**

The log window displays important runtime messages for the selected device (respectively for all devices if the summary view is selected).

The figure below shows the device log for "Device-1":

|     | Device-1                        | Serial: Port=COM1   Baud=9600   DataBits=8   StopBits=1; Write Data to<br>Notepad (Keystroke Simulation); No Hotkey, No Timer |              | Stopped<br>Fnabled V |
|-----|---------------------------------|----------------------------------------------------------------------------------------------------|--------------|----------------------|
| Log | <b>Statistics</b>               | Configure                                                                                                    | <b>Start</b> | <b>Stop</b>          |
|     | Level   Occurrence   Error Code | Message                                                                                                    |              |                      |
|     | 19:25:17.828                    | Connection closed.                                                                                                    |              |                      |
|     | 19:25:17.817                    | Data thread finished.                                                                                                    |              |                      |
|     | 19:25:17.817                    | Stop listening.                                                                                                    |              |                      |
|     | 19:25:17.816                    | Data collection stopped!                                                                                                    |              |                      |
|     | 19:07:20.890                    | Data: 9088880004395                                                                                                    |              |                      |
|     | 19:07:05.873                    | Data: 76164736                                                                                                    |              |                      |
|     | 19:06:17.796                    | Start listening.                                                                                                    |              |                      |
|     | 19:06:17.796                    | Connection opened.                                                                                                    |              |                      |
|     | 19:06:17.781                    | Data collection started!                                                                                                    |              |                      |

<span id="page-16-1"></span>*Figure 7: Device Log*

The list contains the following columns:

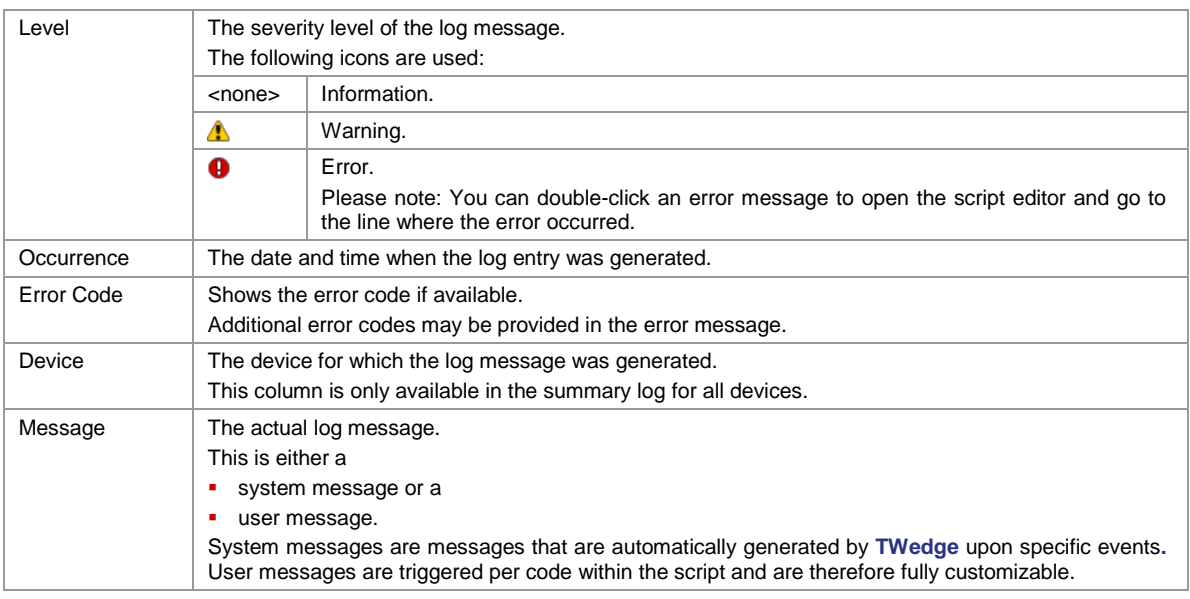

#### The links below the list view provide additional functions:

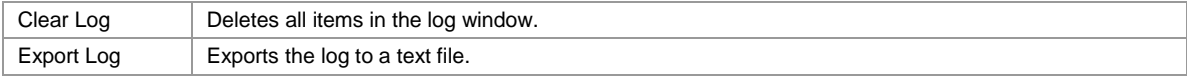

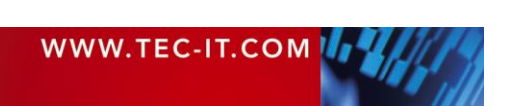

#### Please note:

- ► The log window is limited to a given number of lines. When exceeding this limit the oldest messages will be discarded automatically. You can change the limit (for the current configuration) in the settings dialog – see section [7.1.2.](#page-33-0)
- ► In order to write all messages to a log file you can enable the log file creation in the *Log and Debug Settings* (see section [6.5.5\)](#page-30-0).
- ► In the *Log and Debug Settings* you can also specify the logging level for messages (No Logs, Errors, Warnings, Information). Thus you may, for example, suppress all information messages in order to reduce the log output.

## <span id="page-17-0"></span>**5.7 Statistics**

The statistics page provides statistical information about the selected device (respectively about all devices if the summary view is selected).

The figure below shows the statistics for "Device-1":

| Stopped<br>Device-1<br>Enabled V<br>Serial: Port=COM1   Baud=9600   DataBits=8   StopBits=1; 01 - Display<br>Data in TWedge; No Hotkey, No Timer |                     |                |           |                         |             |  |
|----------------------------------------------------------------------------------------------------|---------------------|----------------|-----------|-------------------------|-------------|--|
| Statistics<br>Log                                                                                                    |                     |                | Configure | <b>Start</b>            | <b>Stop</b> |  |
|                                                                                                    | General             |                |           |                         |             |  |
| Started at:                                                                                                    | 03.06.2014 15:03:19 |                |           |                         |             |  |
| <b>Received Data:</b>                                                                                                    |                     |                |           |                         |             |  |
| Hex:                                                                                                    |                     |                |           |                         |             |  |
| Clients Connected: 0                                                                                                    |                     |                |           |                         |             |  |
|                                                                                                    | <b>Bytes</b>        | <b>Packets</b> |           | <b>Timestamp</b>        |             |  |
| Received:                                                                                                    | $\mathbf 0$         | 0              |           |                         |             |  |
| Unprocessed:                                                                                                    | $\Omega$            | Ō              |           |                         |             |  |
| Sent:                                                                                                    | $\theta$            | $\Omega$       |           |                         |             |  |
|                                                                                                    | Counter             |                |           | <b>Timestamp</b>        |             |  |
| onData:                                                                                                    | $\Omega$            |                |           |                         |             |  |
| onTimer:                                                                                                    | $\mathbf{0}$        |                |           |                         |             |  |
| onHotkey:                                                                                                    | $\Omega$            |                |           |                         |             |  |
| onSignal:                                                                                                    | $\Omega$            |                |           |                         |             |  |
| onConnectionLost:                                                                                                    | $\Omega$            |                |           |                         |             |  |
| Open Retries:                                                                                                    | $\mathbf{0}$        |                |           | 03.06.2014 15:03:19.577 |             |  |

<span id="page-17-1"></span>*Figure 8: Device Statistics*

l

The view contains the following values:

<span id="page-17-2"></span>

| Started at    | The starting date and time of the current <b>TWedge</b> session.                       |  |  |
|---------------|----------------------------------------------------------------------------------------|--|--|
| Received Data | The most recently received data packet <sup>1</sup> as plain data string.              |  |  |
|               | (= The data packet which was received in the function onData() respectively by calling |  |  |

 $1$  Received data packet = All bytes that were identified as one packet according to the adjustments described in section [6.2.2.](#page-22-2)

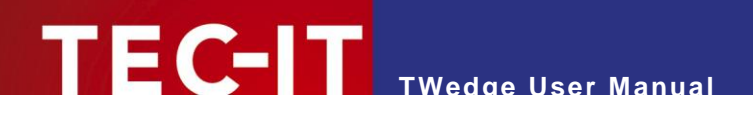

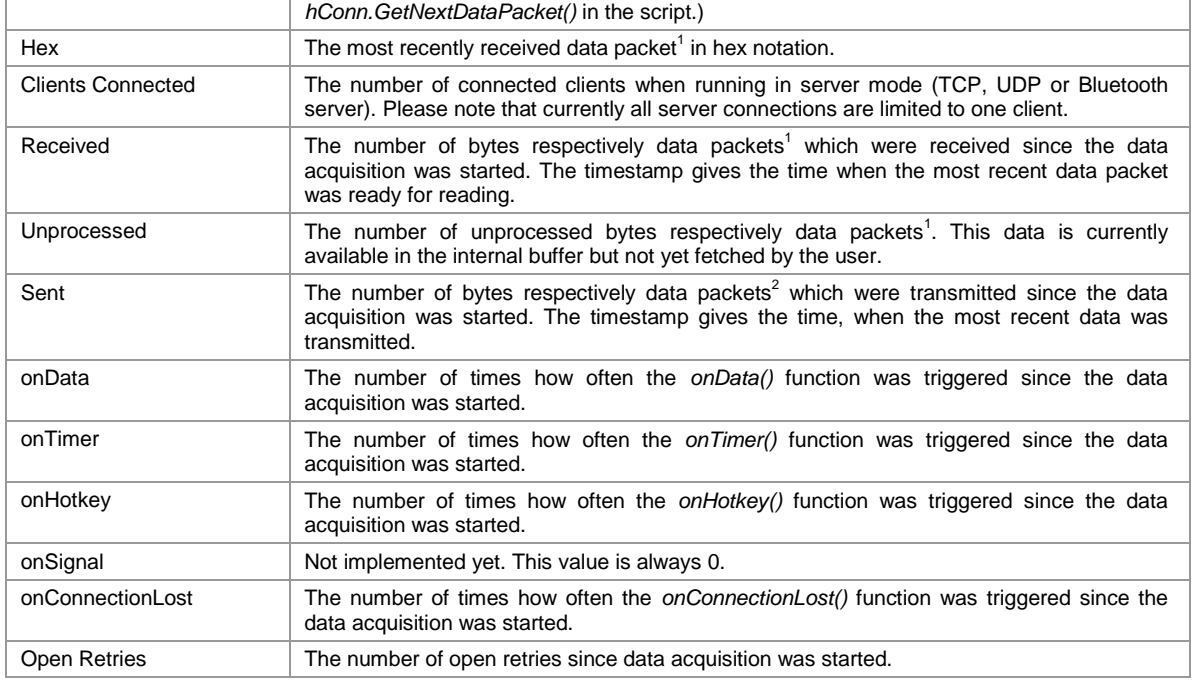

# <span id="page-18-0"></span>**5.8 System Tray**

Whenever "Minimize to system tray" is enabled (see section [7.1.1.2\)](#page-32-4), **TWedge** will minimize to the system tray instead of the taskbar (see  $\bullet$ ). A right-click on the tray icon brings up a context menu  $(see ②).$ 

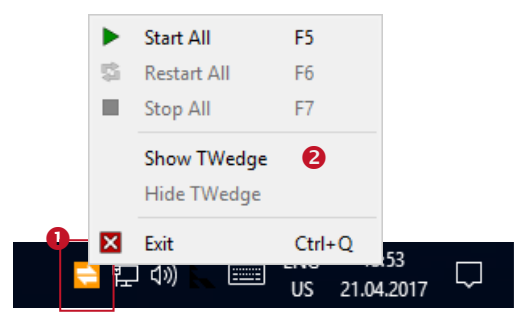

<span id="page-18-1"></span>*Figure 9: Tray Icon*

l

The color of the tray icon indicates the status of **TWedge** (see also section [A.2\)](#page-38-2):

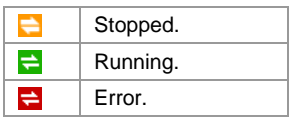

 $2$  Transmitted data packet = All bytes that were transmitted within one function call.

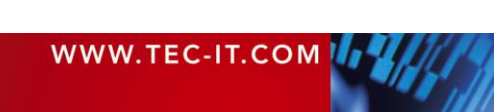

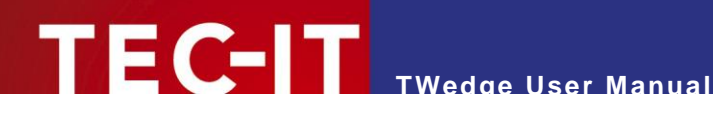

# <span id="page-19-0"></span>**6 Device Configuration**

# <span id="page-19-1"></span>**6.1 Abstract**

In order to configure the selected device click on the link **Configure…** in the device window or select *Device ► Configure* from the menu. Alternatively use the context menu in the device list.

In the configuration menu you select the device interface (see section [6.2\)](#page-19-2) and a so-called action template for the requested data acquisition task (see section [6.3\)](#page-24-1). Please note that some of the templates provide parameters for additional adjustments. These parameters are edited in a separate dialog (see section [6.5\)](#page-27-0). For documentation purposes you can enter an appropriate name and description for the device (see section [6.5.4\)](#page-29-1).

If hotkeys and timers are required the generated JavaScript code needs to be customized (see sections [6.5.1](#page-27-1) to [6.5.3\)](#page-29-0). For troubleshooting use the built-in logging and debugging features (see section [6.5.5\)](#page-30-0).

Please note:

**TWedge** collects and processes device data in the form of data packets. If the received data is grouped incorrectly (e.g., truncated data or too much data in a single packet) please check the data packet adjustments (see section [6.2.2\)](#page-22-2).

## <span id="page-19-2"></span>**6.2 Interface**

In the *Interface* dialog (shortcut *Ctrl+I*) you specify the connection type and the connection parameters. You edit the settings for the data packet generation and you adjust connection related timeouts and delays.

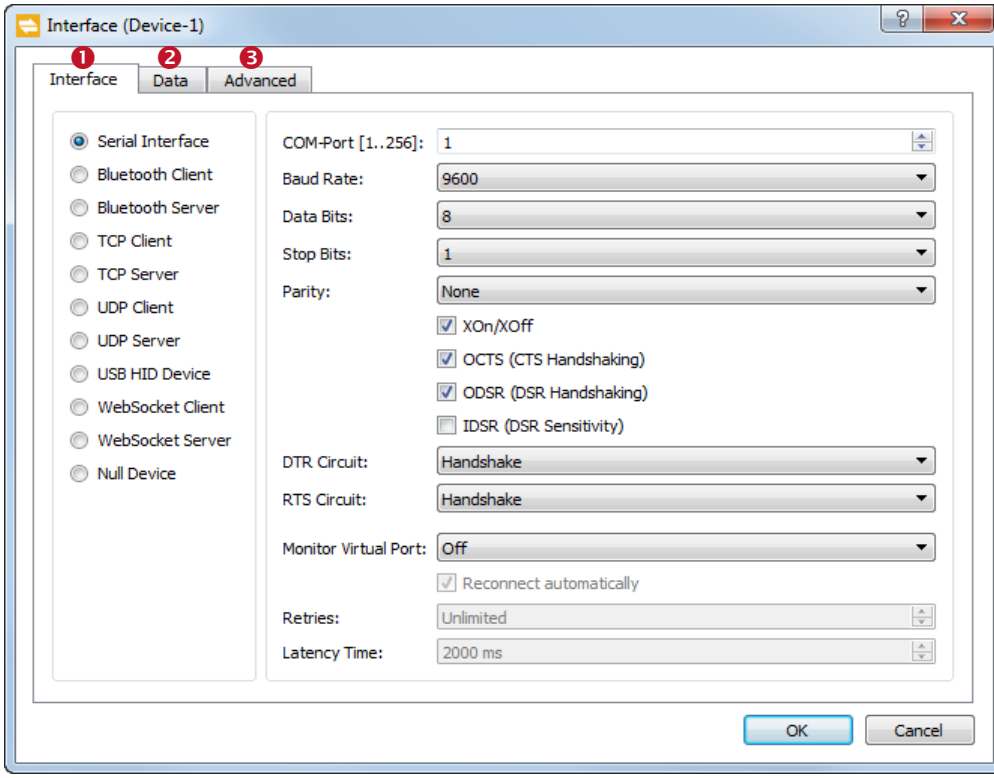

<span id="page-19-3"></span>*Figure 10: Interface Settings*

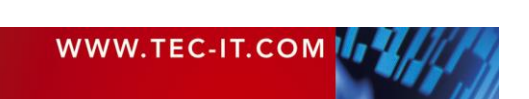

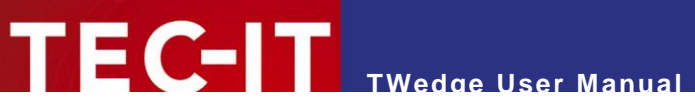

The interface dialog consists of three tabs:

- **O** Interface (see section [6.2.1\)](#page-20-0)
- **2** Data (see section [6.2.2\)](#page-22-2)
- Advanced (see section [6.2.3\)](#page-24-0)

#### <span id="page-20-0"></span>**6.2.1 Interface**

In the *Interface* tab you select the interface type and adjust the connection parameters. The respective settings are described below.

#### Please note:

- ► All server connections (TCP, UDP and Bluetooth server) are currently limited to one simultaneous client connection.
- ► If an existing connection is lost, **TWedge** can try to re-establish the connection automatically (see setting "Reconnect automatically"). This works for TCP and Bluetooth clients and for virtual COM port connections.

#### <span id="page-20-1"></span>**6.2.1.1 Serial Interface**

The serial interface (RS-232, RS-485) is used for data transmission via (physical or virtual) COM ports.

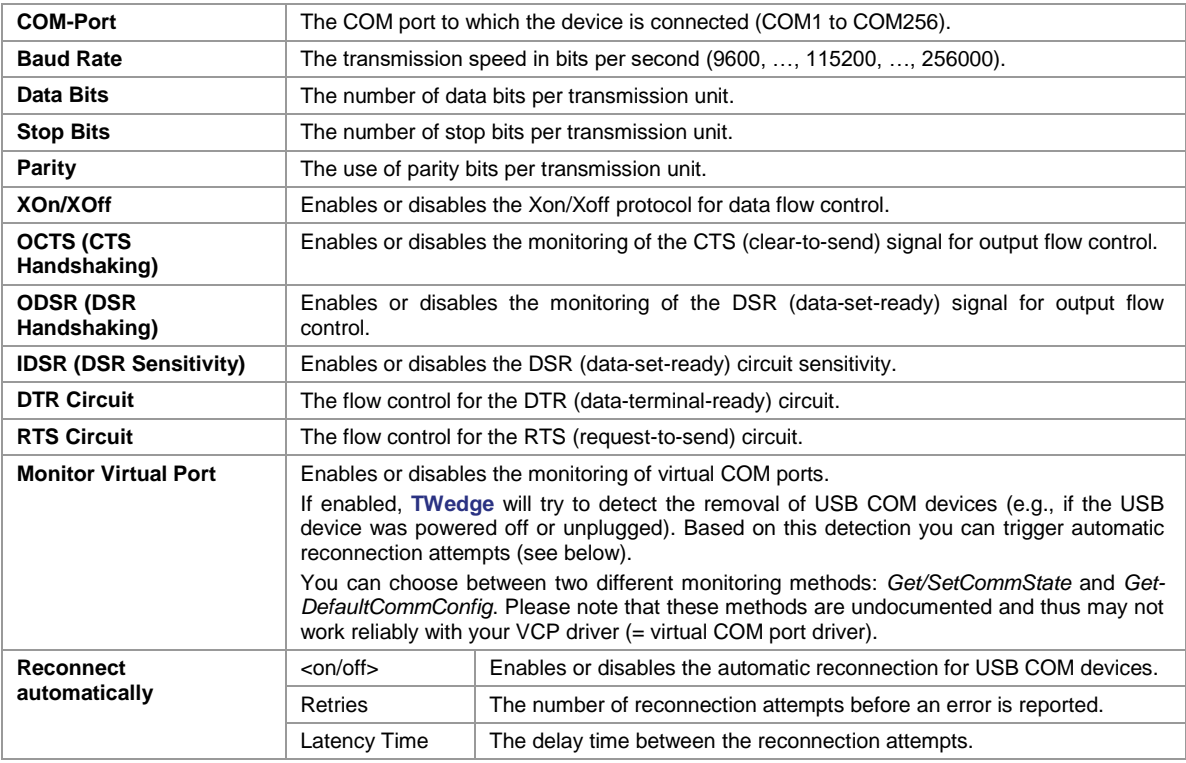

#### <span id="page-20-2"></span>**6.2.1.2 Bluetooth Client / Server**

The Bluetooth interface is used for connecting to wireless Bluetooth devices. It uses the Serial Port Profile (SPP) for data transmission.

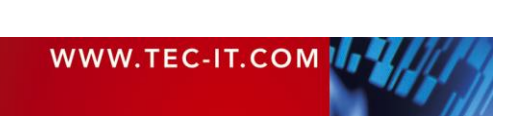

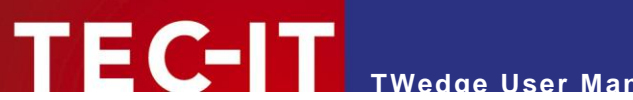

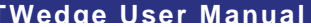

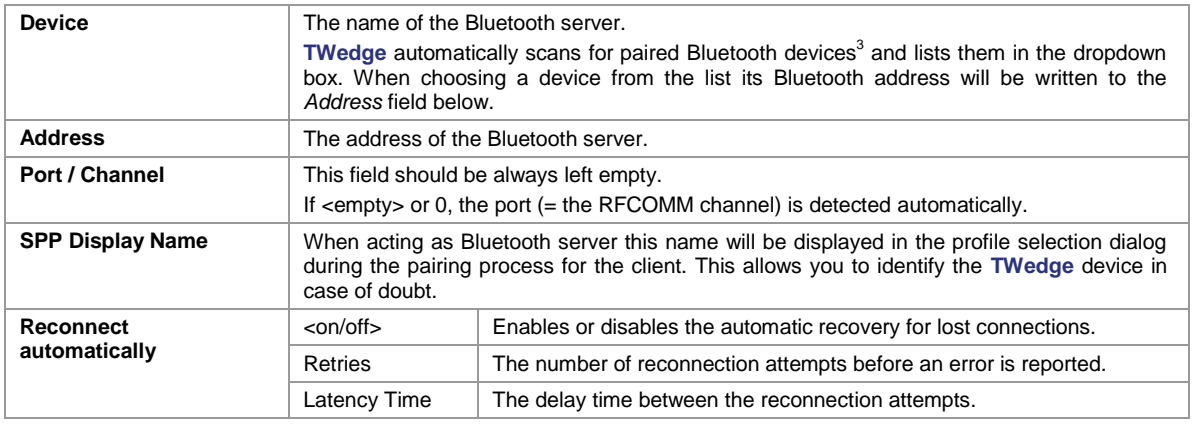

#### <span id="page-21-0"></span>**6.2.1.3 TCP Client / Server**

The TCP interface is used for data transmissions via LAN, WLAN etc.

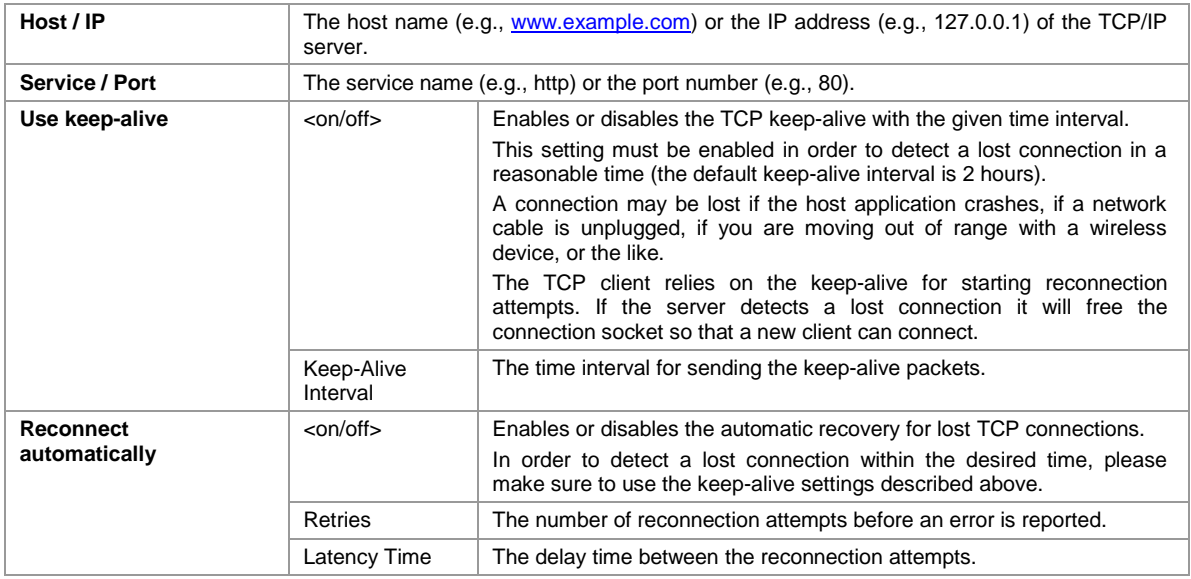

#### <span id="page-21-1"></span>**6.2.1.4 UDP Client / Server**

#### The connectionless UDP protocol sends datagrams via LAN, WLAN, etc.

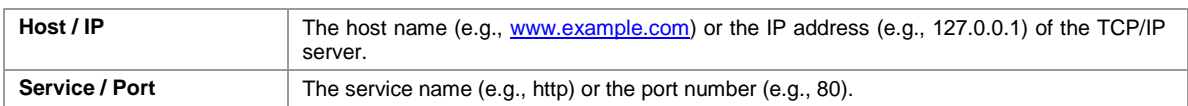

#### <span id="page-21-2"></span>**6.2.1.5 USB HID Device**

l

The USB HID interface is intended for barcode scanners which are operating in HID keyboard mode.

- ► For known issues on this interface type, please refer to [Appendix B.](#page-39-0)
- ► Be aware that USB HID may interfere with the function *SendKeyStrokes()*. If sending keystrokes is required, please refer to the instructions in section [B.1.5](#page-40-3)

<sup>3</sup> In order to use a Bluetooth device you first have to pair it with the PC on which **TWedge** is running.

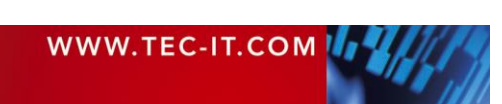

# **TWedge User Manual**

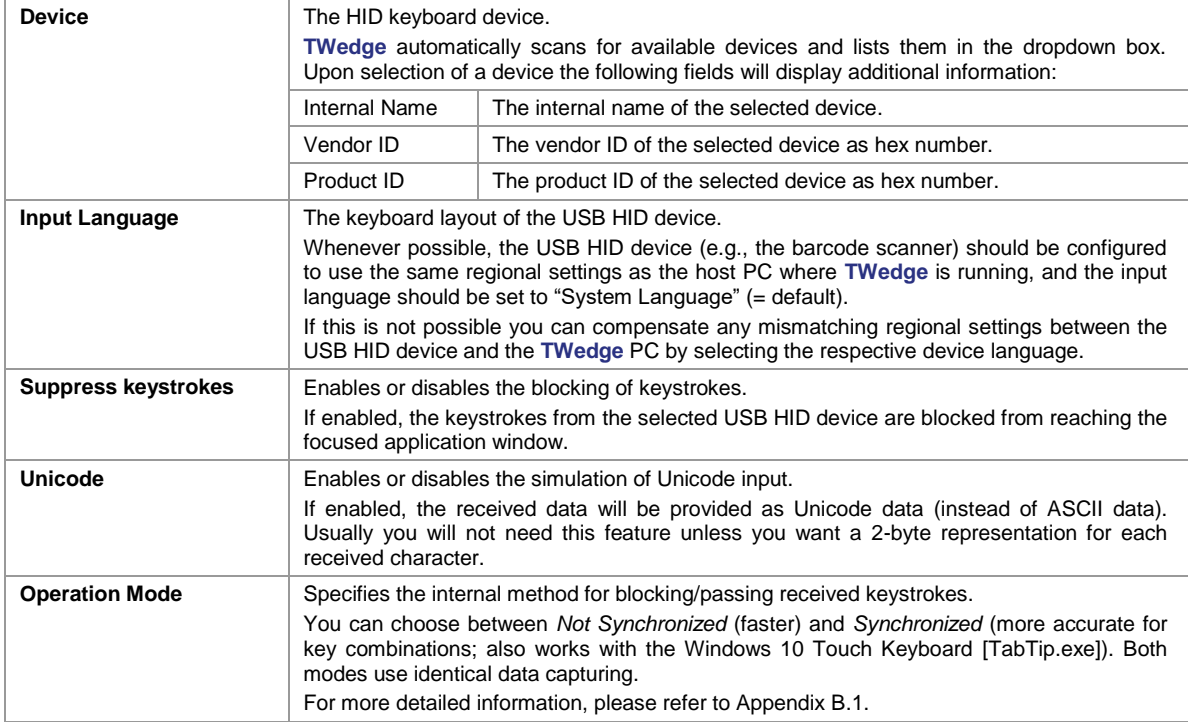

#### <span id="page-22-0"></span>**6.2.1.6 WebSocket Client / Server**

The WebSocket interface may be used for real-time data exchange with HTML 5 web pages.

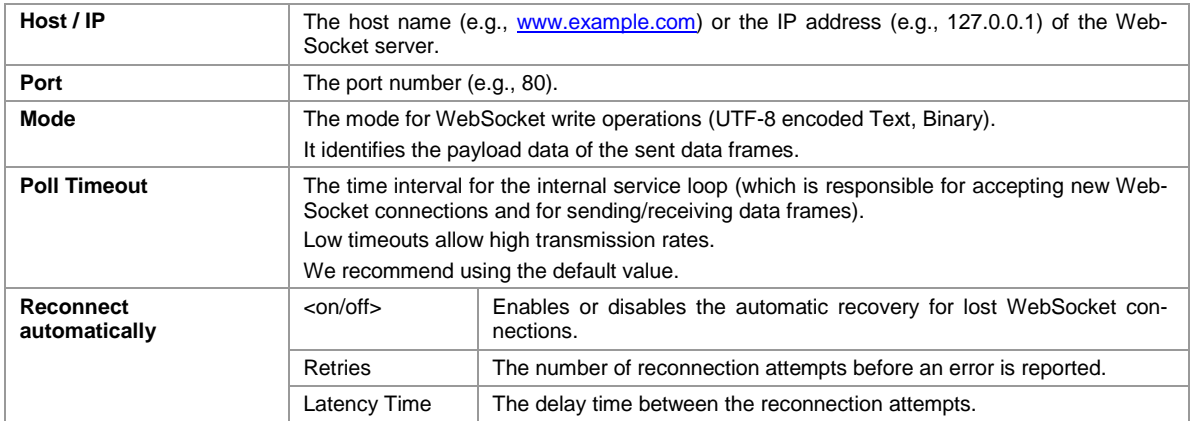

#### <span id="page-22-1"></span>**6.2.1.7 Null Device**

The null device is provided for testing purposes only. You may use it to simulate input if you don't have any data acquisition device at hand. The null device loops through the alphabet and returns data packages with 20 bytes each.

This interface has no adjustable settings.

#### <span id="page-22-2"></span>**6.2.2 Data**

In the *Data* tab you configure the parameters for data packet generation.

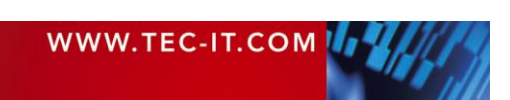

# **TWedge User Manual**

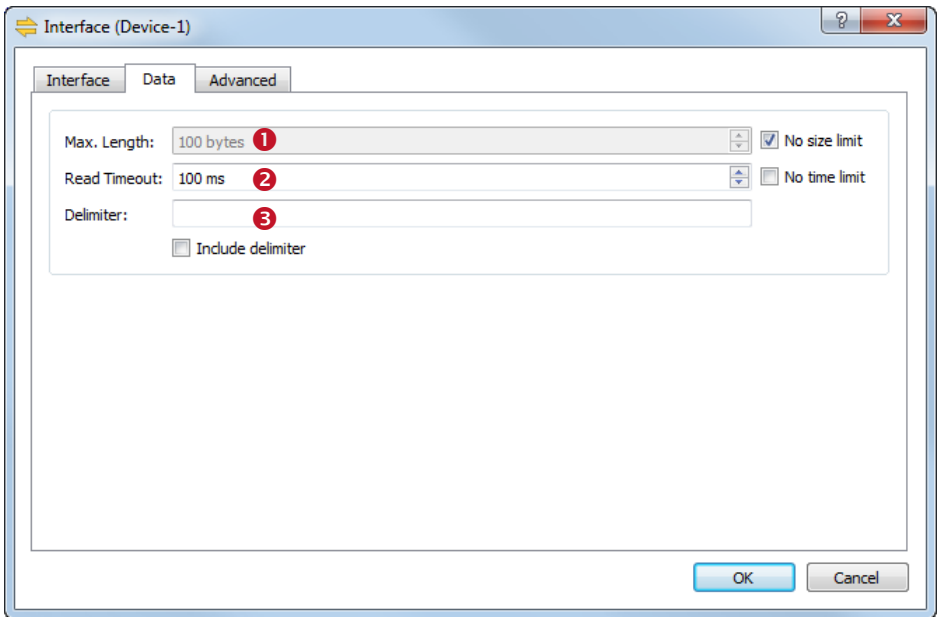

<span id="page-23-0"></span>*Figure 11: Data Packet Settings*

**TWedge** groups device data automatically into packets. The data packets are processed as a single unit (e.g., transmitted to a target application as keystrokes). A data packet is defined by its size ( $\bullet$ ), by the maximum time required for receiving it ( $\bullet$ ) and by a delimiter string ( $\bullet$ ). You can combine these settings as required.

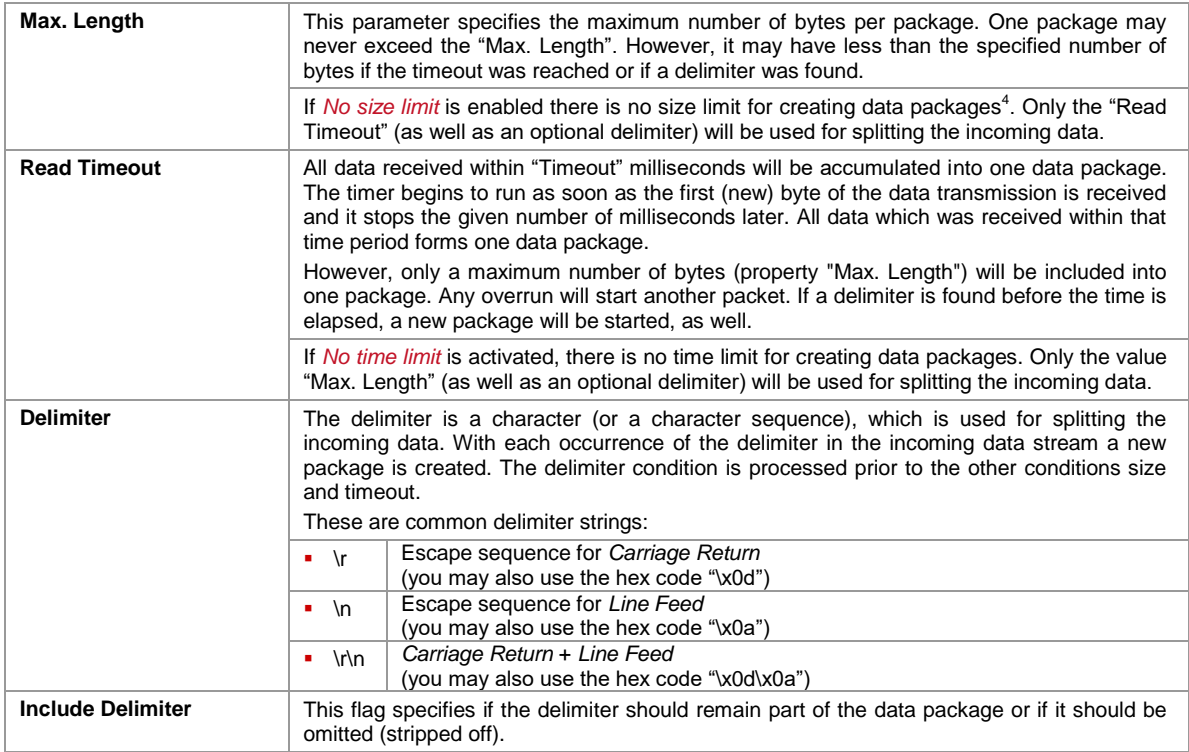

Sample: If your barcode reader automatically appends a carriage return + line feed at the end of the scanned barcodes you could use the delimiter string "\r\n" to identify data packets. Even if the "Read Timeout" was one minute or more you would still receive the packages in a reasonable time containing one barcode each.

l

<sup>&</sup>lt;sup>4</sup> Actually there is a limitation to 4 MB due to the internal buffer size. However, you will hardly ever collect that much data in a single packet.

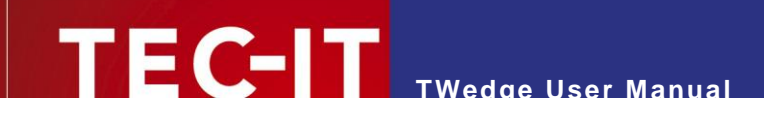

#### <span id="page-24-0"></span>**6.2.3 Advanced**

In the *Advanced* tab you adjust timeouts and other settings.

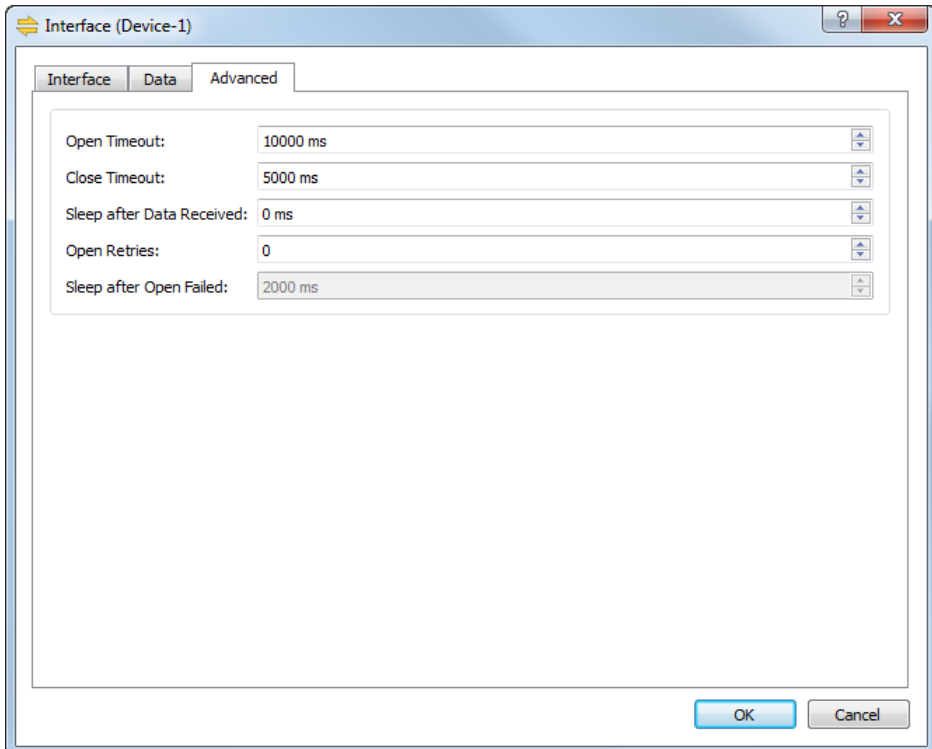

<span id="page-24-2"></span>*Figure 12: Advanced Interface Settings*

| Open Timeout                 | The open timeout for the connection.<br>If the connection cannot be opened within the given time interval an error is reported.                                                                                                    |  |  |
|------------------------------|----------------------------------------------------------------------------------------------------|--|--|
| Close Timeout                | The close timeout for the connection.<br>If the connection cannot be closed within the given time interval an error is reported.                                                                                                    |  |  |
| Sleep after Data<br>Received | The time interval to be waited after a new data packet was read.<br>The purpose of this setting is to reduce the frequency of incoming data packets when<br>testing or debugging a script (e.g., if you are using the Null device, which is continuously<br>delivering data – see above). |  |  |
| Open Retries                 | The number of connection retries, if the device could not be opened with the first attempt.                                                                                                    |  |  |
| Sleep after Open Failed      | The delay between failed open attempts.<br>If the open failed TWedge waits the given time interval before retrying to open the<br>connection.                                                                                                    |  |  |

# <span id="page-24-1"></span>**6.3 Action**

In the *Action* dialog (shortcut *Ctrl+T*) you select the action template for the current device.

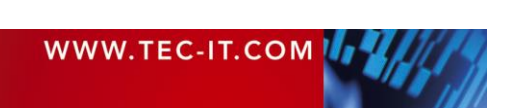

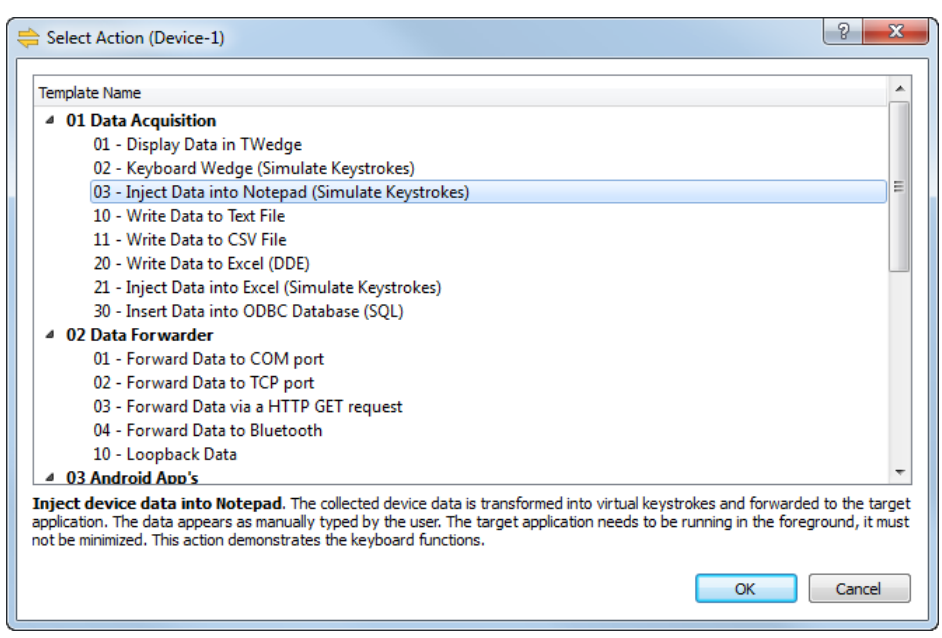

**TWedge User Manual**

<span id="page-25-0"></span>*Figure 13: Select Action*

- The action template is a script which specifies the device behavior. When selecting one of the given templates any previously selected action will be overwritten.
- ► Advanced users may edit the script after it was assigned and customize it according to their own requirements.
- For basic usage no additional adjustments are required.

You can choose from numerous predefined templates which are grouped by category. There are templates for the most common purposes like simulating the received data as keystrokes (which allows you to paste the received data to an arbitrary application), for writing the received data to a database or for forwarding all incoming data to Microsoft Excel via DDE.

After assigning the template you will be asked to edit the parameters for the action (see section [6.4\)](#page-26-0). These parameters allow you to define values that are internally used by the script (e.g., the name of an output file).

Advanced users may also assign hotkeys (see [6.5.1\)](#page-27-1) or create custom timer functions (see [6.5.2\)](#page-28-0). Actually you may rewrite the complete action using the script editor (see section [6.5.3\)](#page-29-0) or create your own custom template (see section [E.2\)](#page-49-2).

For more information on the script, please refer to the TWedge JavaScript Reference.

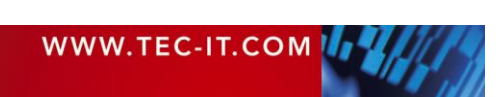

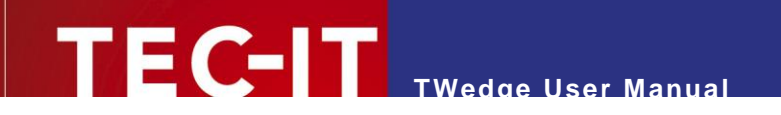

## <span id="page-26-0"></span>**6.4 Parameters**

In the *Parameters* dialog (shortcut *Ctrl+P*) you edit the parameters for the script.

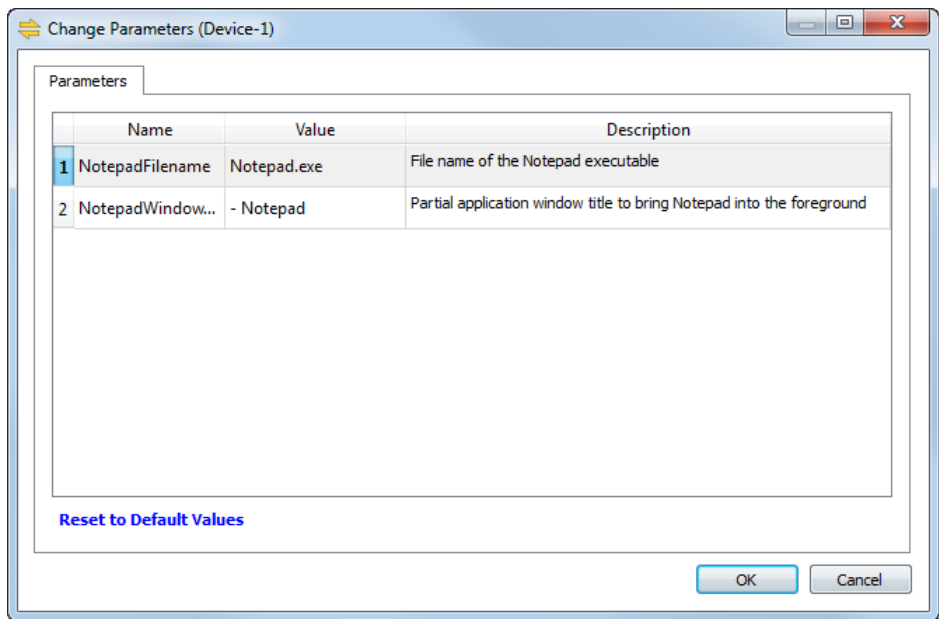

<span id="page-26-1"></span>*Figure 14: Change Parameters*

The parameters are used to pass custom values to the script (without the need of knowing the actual implementation). They are used to provide file names, ODBC connection strings, the parameters for a second data connection, and other action specific values.

Each action provides different parameters.

#### Please note:

► Advanced users may edit the parameter definitions for the current script via the script editor (see section [6.5.3\)](#page-29-0). For more information on the parameter declaration, please refer to the TWedge JavaScript Reference.

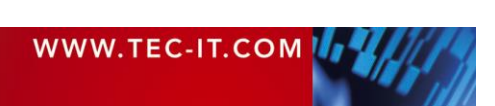

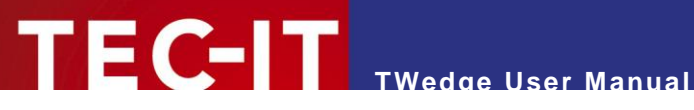

## <span id="page-27-0"></span>**6.5 Advanced**

#### Please note:

► Some of the following adjustments require you to make code changes in the script. If you need any assistance with the implementation, please contact out support team. We will be glad to help you.

#### <span id="page-27-1"></span>**6.5.1 Hotkey**

In the *Hotkey* dialog (shortcut *Ctrl+H*) you enable or disable the hotkey processing for the current device.

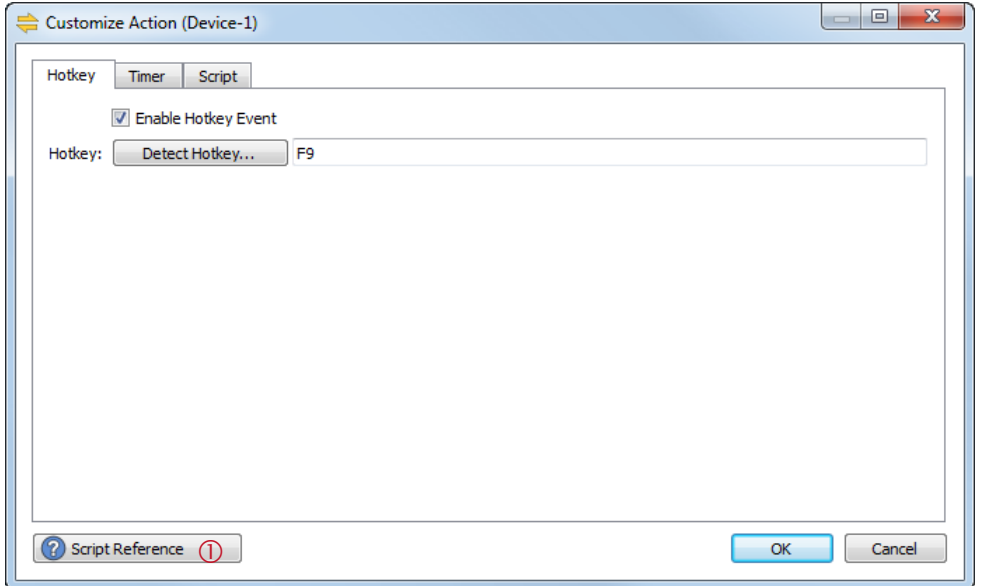

<span id="page-27-2"></span>*Figure 15: Hotkey*

| Enable Hotkey Event | Enables or disables the hotkey processing.                                                                                                    |  |  |  |
|---------------------|----------------------------------------------------------------------------------------------------|--|--|--|
|                     | If enabled a hotkey will be created and the according event function on Hotkey () will be<br>registered. The required changes in the script are generated automatically. |  |  |  |
|                     | In order to customize the hotkey function, please edit the respective code in the script<br>editor (see section 6.5.3).                                                  |  |  |  |
| Hotkey              | The assigned hotkey.                                                                                                    |  |  |  |
|                     | Use the button <i>Detect Hotkey</i> to specify (or to change) the key assignment.                                                                                        |  |  |  |

The following auto-generated code registers the hotkey *"F9"* and associates it with the event handler function onHotkey():

// register the hotkey // (this code is automatically inserted at the beginning of the script) hInstance.RegisterHotkey("F9", onHotkey);

Whenever the hotkey is pressed the onHotkey() function is executed. This function can be customized according to your requirements. (Example: You could use the hotkey to transmit a control code which initiates the connected device to send the measured data.)

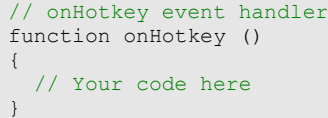

For additional information on the script, please refer to the TWedge JavaScript Reference (see also ).

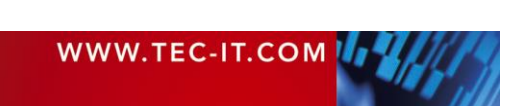

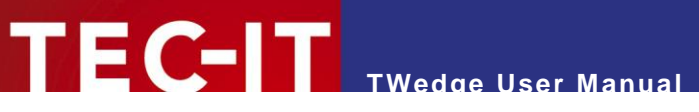

#### Please note:

**TWedge** supports multiple hotkeys. However, only one hotkey can be configured via the user interface. The code for additional hotkeys must be inserted manually.

#### <span id="page-28-0"></span>**6.5.2 Timer**

In the *Timer* dialog (shortcut *Ctrl+M*) you enable or disable the timer execution for the current device.

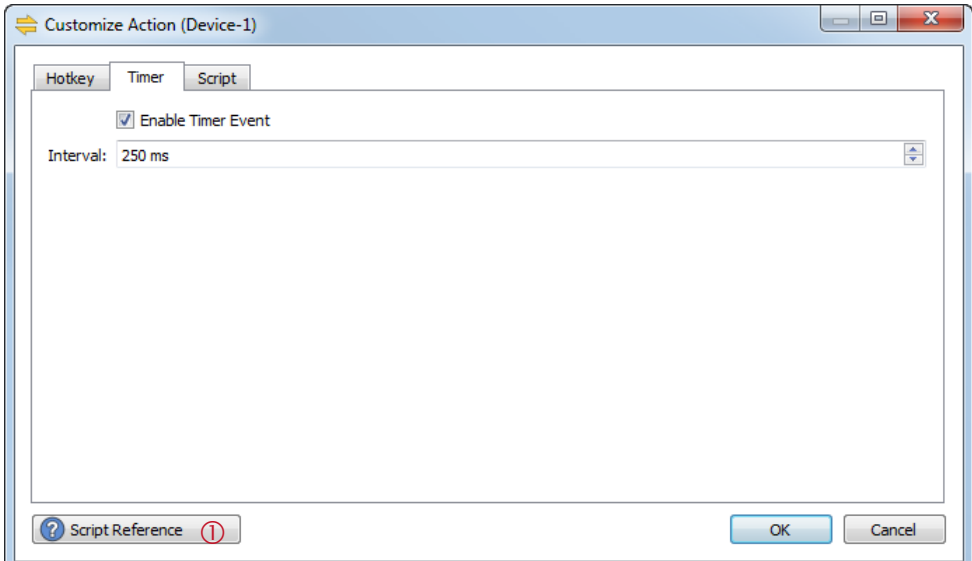

```
Figure 16: Timer
```
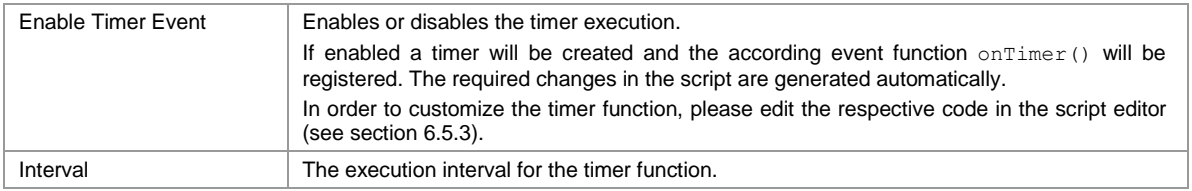

The following auto-generated code registers the timer named "Timer" and associates it with the event handler function  $onTime$  (). In the functions  $onStart$  () and  $onStop$  () the timer will be started respectively stopped.

```
// create the timer 
// (this code is automatically inserted at the beginning of the script)
hInstance.RegisterTimer("Timer", onTimer);
// start the timer with the given time interval
// (this code is automatically inserted in the function onStart)
hInstance.StartTimer("Timer", 5000);
// stop the timer 
// (this code is automatically inserted in the function onStop)
hInstance.StopTimer("Timer");
```
Whenever a timer event is triggered the  $onTimer()$  function is executed. This function can be customized according to your requirements.

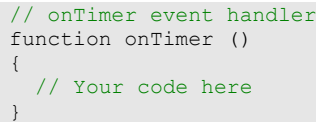

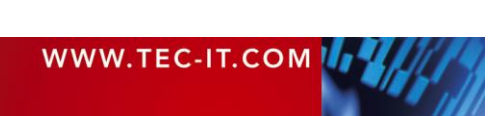

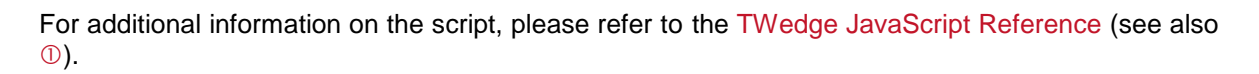

Please note:

► **TWedge** supports multiple timers. However, only one timer can be configured via the user interface. The code for additional timers must be inserted manually.

#### <span id="page-29-0"></span>**6.5.3 Script**

In the *Script Editor* (shortcut *Ctrl+E*) you customize the action for the current device.

**TWedge User Manual**

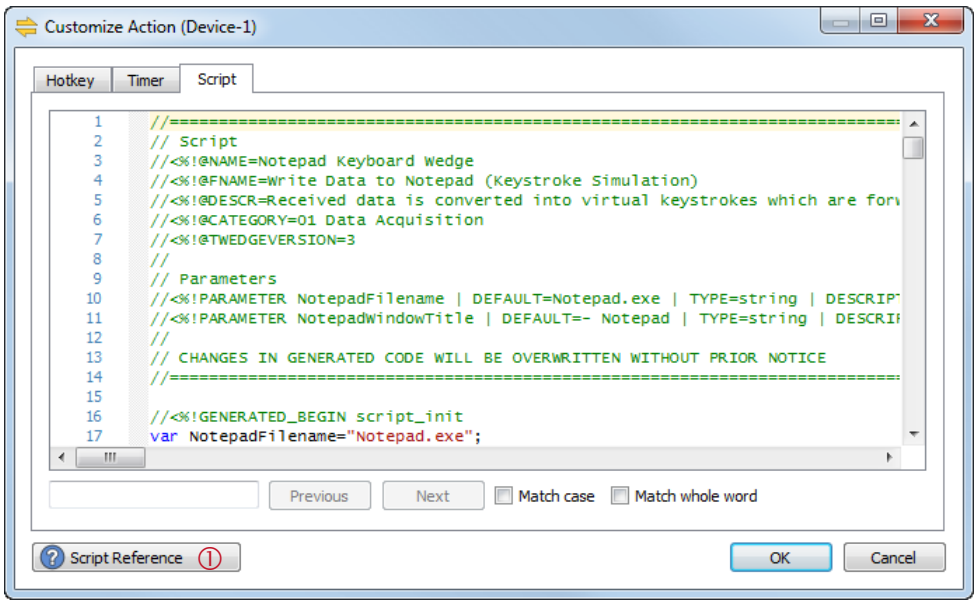

<span id="page-29-2"></span>*Figure 17: Script Editor*

The editor shows the script which is executed while the device is running  $($  = the selected action).

You can customize or rewrite the complete script. However, please note that some parts of the script are generated automatically. Changes of such sections will be overwritten by **TWedge** without further notice.

For additional information on the script, please refer to the TWedge JavaScript Reference (see also ).

#### <span id="page-29-1"></span>**6.5.4 Description**

In the *Description* dialog (shortcut *F2*) you edit the device name and the description.

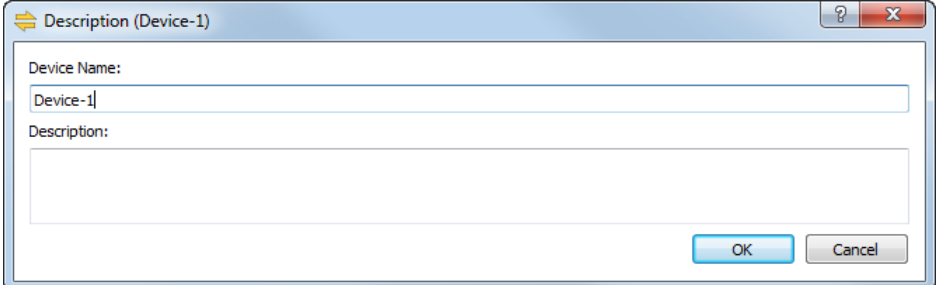

<span id="page-29-3"></span>*Figure 18: Description*

| <b>Device Name</b> | The device name which is displayed in the user interface. |
|--------------------|-----------------------------------------------------------|
| <b>Description</b> | An optional device description.                           |

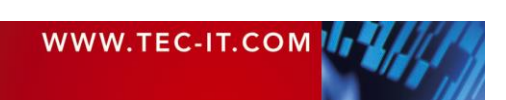

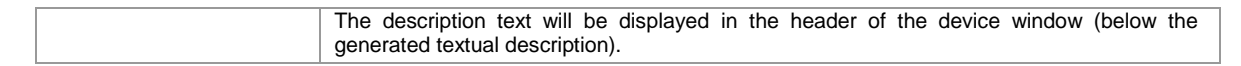

#### <span id="page-30-0"></span>**6.5.5 Log and Debug Settings**

On this dialog you adjust the log levels and the log file creation rules. Furthermore you can enable JavaScript debugging (see also [Appendix C\)](#page-43-0).

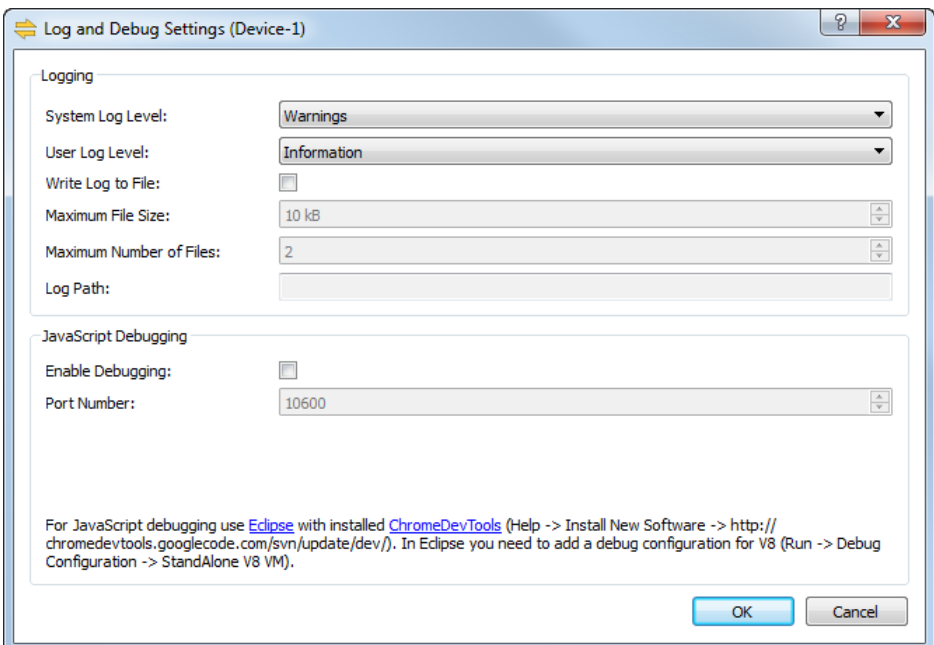

**TWedge User Manual**

<span id="page-30-2"></span>*Figure 19: Log and Debug Settings*

#### <span id="page-30-1"></span>**6.5.5.1 Logging**

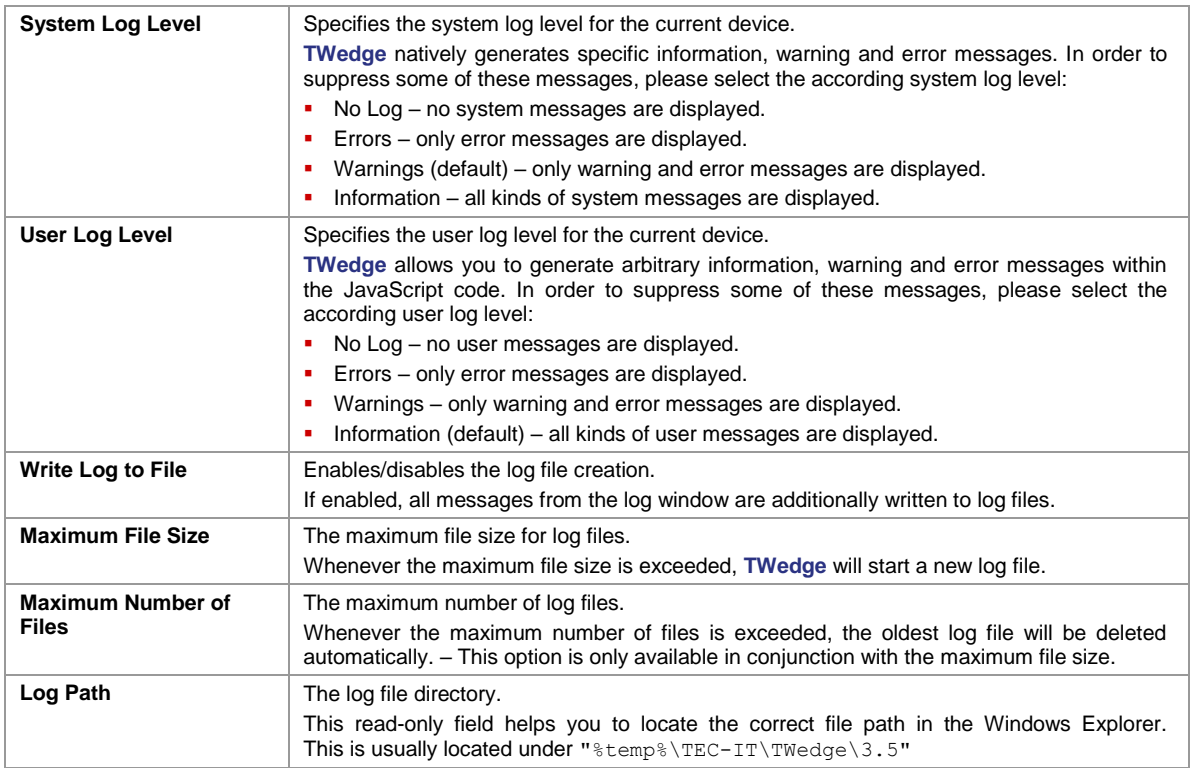

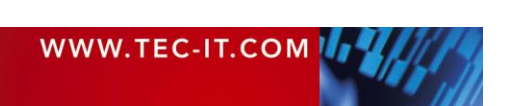

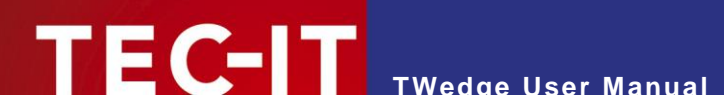

#### <span id="page-31-0"></span>**6.5.5.2 Debugging**

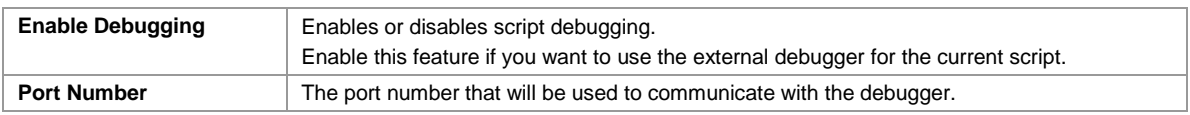

For detailed information on **TWedge** script debugging, please refer to [Appendix C.](#page-43-0)

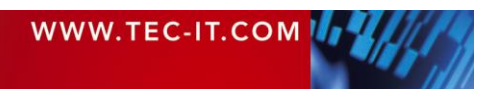

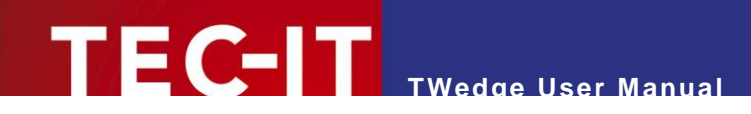

# <span id="page-32-0"></span>**7 Settings**

# <span id="page-32-1"></span>**7.1 Settings**

In the settings dialog you specify general settings for the current configuration. To open the dialog select *File ► Settings…* from the menu.

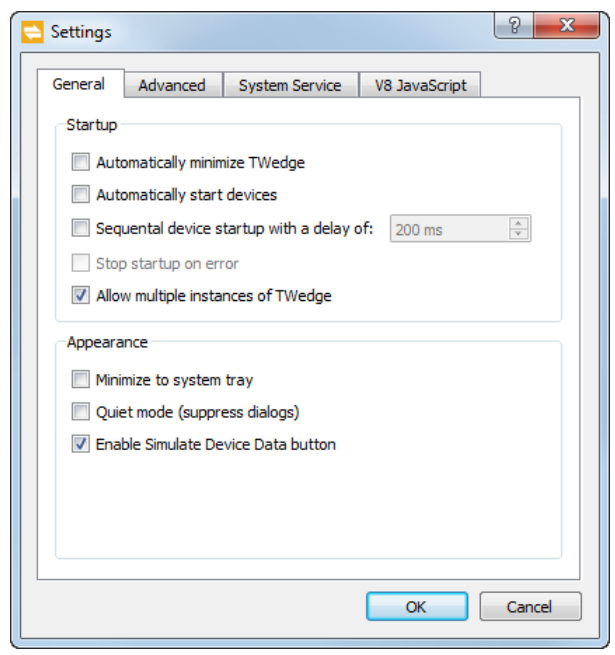

*Figure 20: Settings*

#### <span id="page-32-5"></span><span id="page-32-2"></span>**7.1.1 General**

The *General* tab provides settings for the startup behavior and for the overall program appearance.

#### <span id="page-32-3"></span>**7.1.1.1 Startup**

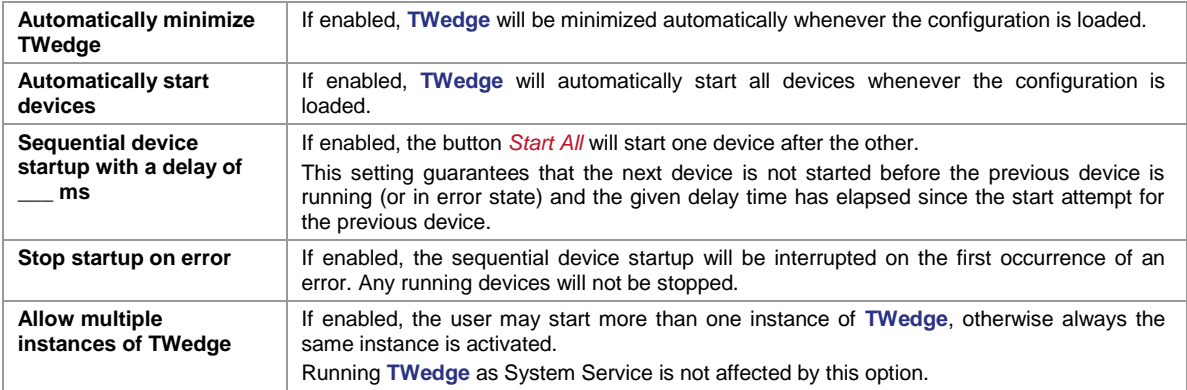

#### <span id="page-32-4"></span>**7.1.1.2 Appearance**

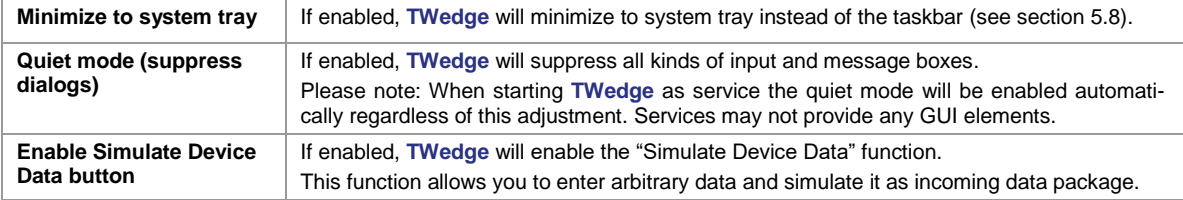

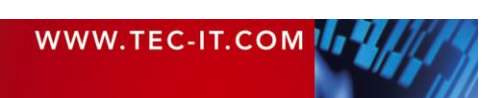

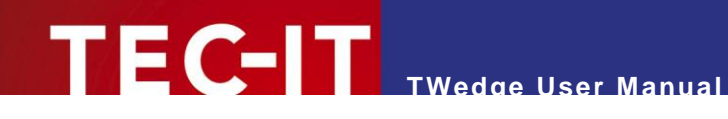

#### <span id="page-33-0"></span>**7.1.2 Advanced**

In the *Advanced* tab you adjust the following user interface settings.

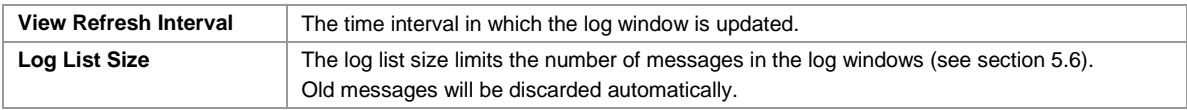

#### <span id="page-33-1"></span>**7.1.3 System Service**

The *System Service* tab allows you to select (or to clear) the configuration that should be used when running **TWedge** as service.

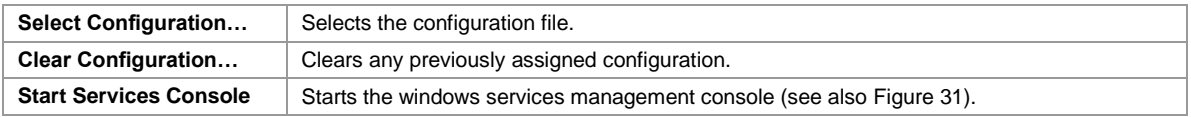

For detailed information on the **TWedge** service, please refer to [Appendix D.](#page-46-0)

#### <span id="page-33-2"></span>**7.1.4 V8 JavaScript**

The *V8 JavaScript* tab exposes settings for the internally used Google V8 JavaScript engine.

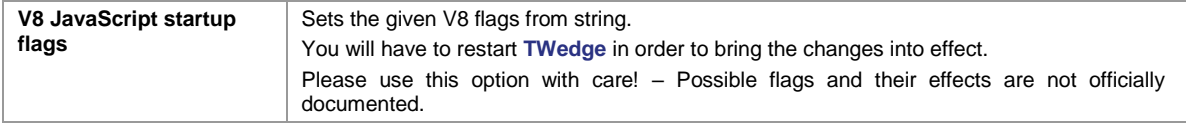

# <span id="page-33-3"></span>**7.2 Lock**

If you want to protect your configuration from unauthorized changes select *File ► Lock…* from the menu. This function allows you to lock specific settings within the current configuration and protect them with a password. Selected controls on the user interface may be locked as well.

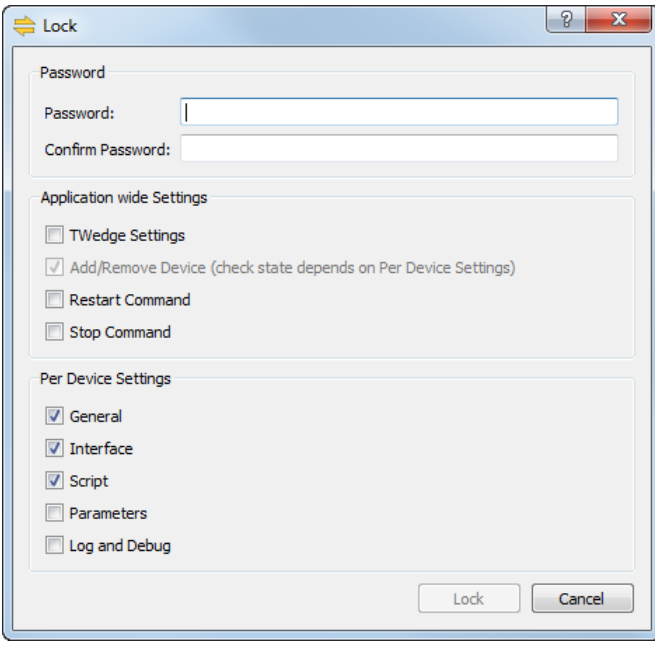

<span id="page-33-4"></span>*Figure 21: Lock*

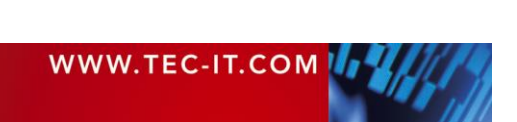

In the dialog enter an arbitrary password and select the settings that you want to protect (for details see below). If you confirm the dialog the lock will be applied immediately.

For accessing any of the protected settings the whole configuration needs to be unlocked. Select *File ►Unlock…* from the menu and enter the required password.

#### <span id="page-34-0"></span>**7.2.1 Application-Wide Settings**

The following locks apply to the settings dialog and to the device list.

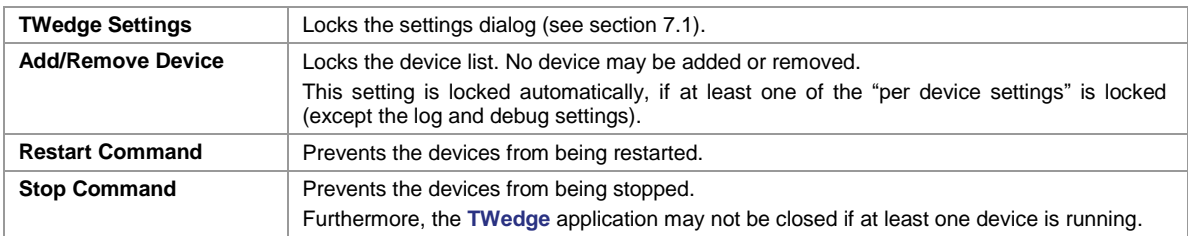

#### <span id="page-34-1"></span>**7.2.2 Per Device Settings**

These locks are related to the device configuration.

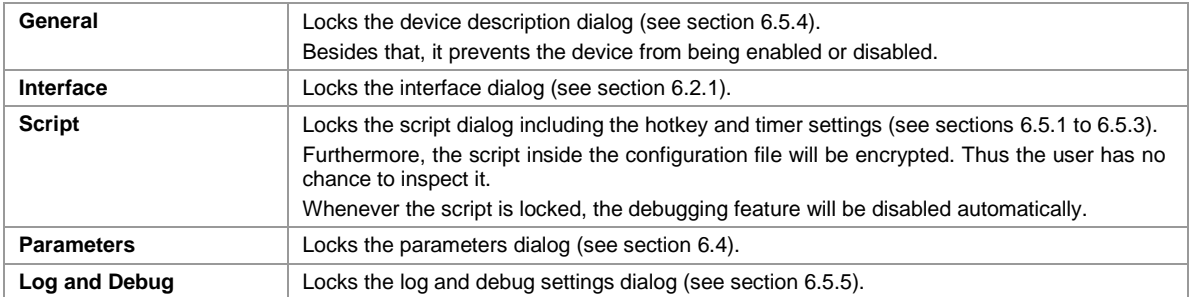

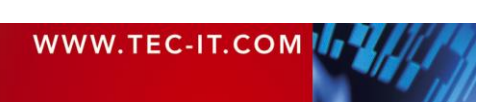

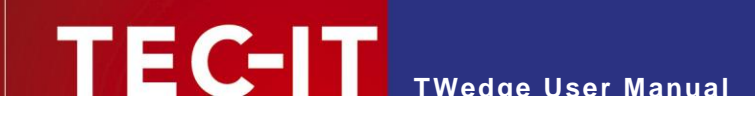

# <span id="page-35-0"></span>**8 Licensing**

# <span id="page-35-1"></span>**8.1 License Types**

Please check out [www.tec-it.com/order](https://www.tec-it.com/order) for available license types and pricing.

# <span id="page-35-2"></span>**8.2 Entering your License Data**

To enter the license data select *Help ► License…* from the menu. The dialog below will appear. **TWedge** provides two methods for entering the license data:

- Online Activation using the Activation Key (see [8.2.1\)](#page-35-3). This is the default method. Internet access is required.
- Manual Licensing (see [8.2.2\)](#page-35-5). Please get in touch us with us if your system has no internet access or if you prefer to use the manual activation for any other reason. We will be glad to send you the license data which is suitable for manual licensing

#### <span id="page-35-3"></span>**8.2.1 Online Activation using the Activation Key**

If you have received an *activation key* from TEC-IT, please use the online activation  $\bullet$ .

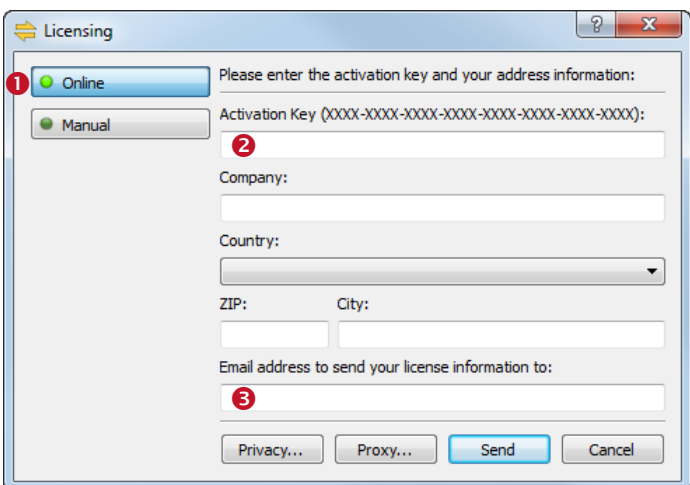

<span id="page-35-4"></span>*Figure 22: License Dialog – Online Activation*

The following steps are required to license the product:

- 1. In field  $\bullet$  enter the activation key.
- 2. In field  $\Theta$  enter your email address. A license certification will be sent to this address automatically.
- 3. Complete all remaining data (Company, Country, ZIP Code, City). For a successful activation all fields are required.
- 4. Confirm the entered data by clicking *Send.*

<span id="page-35-5"></span>A message will inform you about the successful activation. In case of problems or errors, please contact TEC-IT.

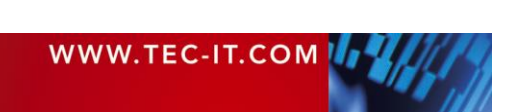

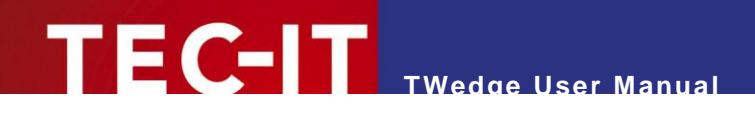

#### <span id="page-36-0"></span>**8.2.2 Manual Licensing**

Manual licensing is the alternative method for licensing if your system has no Internet connection. Select manual licensing  $\bullet$  and enter the license data as provided by TEC-IT.

- Please enter the license data exactly as you received it from TEC-IT! Spacing and upper/lower case letters are to be considered. To avoid typing errors, it is recommended to use "copy and paste" whenever possible: Copy the data from the license email which you have received from TEC-IT and paste it in the license dialog.
	- Single licenses If you are interested in a single (workstation) license, please tell us the so-called *"System ID"* of the target computer. You can find the *System ID* in the licensing dialog (see below).

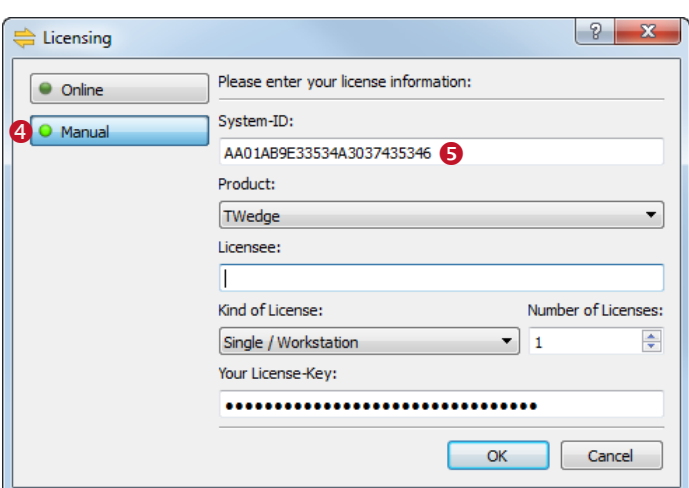

<span id="page-36-1"></span>*Figure 23: License Dialog – Manual Licensing*

The following steps are required to license the product:

- 1. At the top of the dialog you see the System ID  $(\bullet)$  of your computer.
- For single licenses we will ask you to send us the System ID of the target computer. 2. In the field *"Product"* select **"TWedge"**, **"TWedge Pro"** or **"TWedge Datacenter"** depending on the version you have purchased.
- 3. In the field *"Licensee"* enter the name of the license holder.
- 4. In the field *"Kind of License"* select the kind of license that you have purchased.
- 5. In the field *"Number of Licenses"* enter the number of licenses that you have purchased.
- 6. In the field *"Your License-Key"* enter the license key exactly as received from TEC-IT.
- 7. Confirm the dialog with *OK.*

A message will inform you about the successful licensing. In case of problems or errors, please contact TEC-IT.

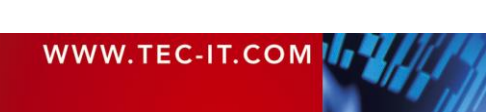

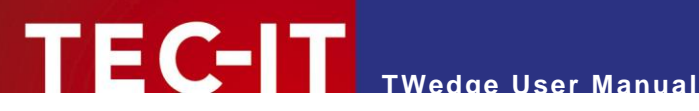

# <span id="page-37-0"></span>**9 Contact and Support Information**

#### **TEC-IT Datenverarbeitung GmbH**

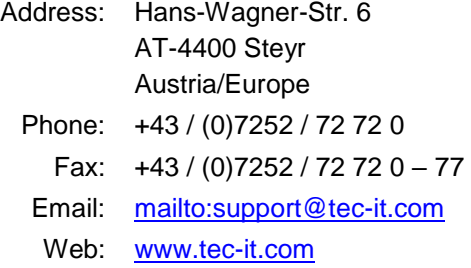

AIX is a registered trademark of IBM Corporation.

Avery and all Avery brands, product names and codes are trademarks of Avery Dennison Corporation.

HTML, DHTML, XML, XHTML are trademarks or registered trademarks of W3C, World Wide Web Consortium, Laboratory for Computer Science NE43-358, Massachusetts Institute of Technology, 545 Technology Square, Cambridge, MA 02139.

JAVA® is a registered trademark of Sun Microsystems, Inc., 901 San Antonio Road, Palo Alto, CA 94303 USA.

JAVASCRIPT® is a registered trademark of Sun Microsystems, Inc., used under license for technology invented and implemented by **Netscape** 

Microsoft®, Windows®, Microsoft Word, Microsoft Excel® are registered trademarks of Microsoft Corporation.

Navision® is a registered trademark of Microsoft Business Solutions ApS in the United States and/or other countries.

Oracle® is a registered trademark of Oracle Corporation.

PCL® is a registered trademark of the Hewlett-Packard Company.

PostScript® is a registered trademark of Adobe Systems Inc.

SAP, SAP Logo, R/2, R/3, ABAP, SAPscript are trademarks or registered trademarks of SAP AG in Germany (and in several other countries).

All other products mentioned are trademarks or registered trademarks of their respective companies. If any trademark on our web site or in this document is not marked as trademark (or registered trademark), we ask you to send us a short message [\(mailto:office@tec-it.com\)](mailto:office@tec-it.com)

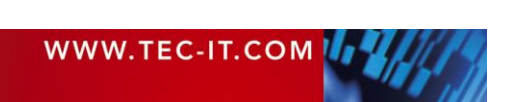

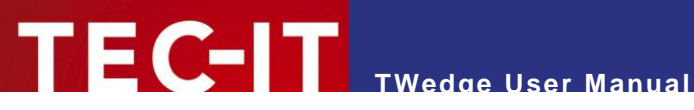

# <span id="page-38-0"></span>**Appendix A: Device Status Overview**

# <span id="page-38-1"></span>**A.1 Device Statuses**

The device view distinguishes the following statuses:

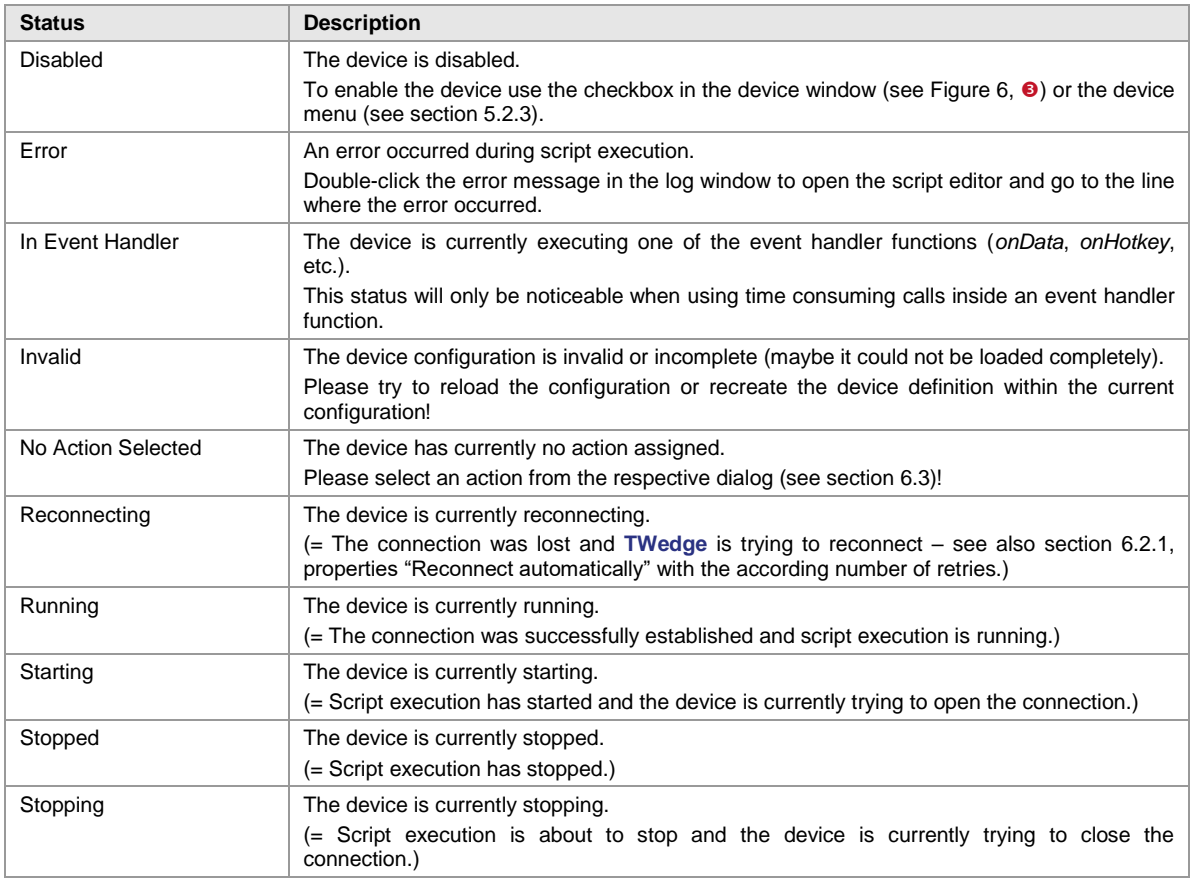

<span id="page-38-3"></span>*Table 1: Device Statuses*

# <span id="page-38-2"></span>**A.2 Summary Status Indicators**

The summary view and the tray icon use the following status indicators:

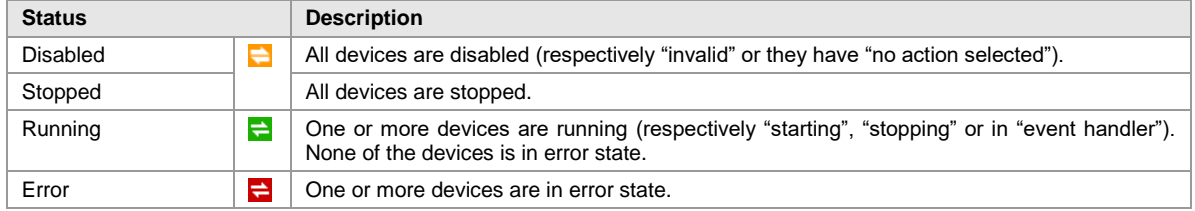

<span id="page-38-4"></span>*Table 2: Summary Status Indicators*

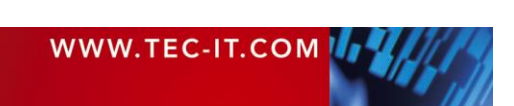

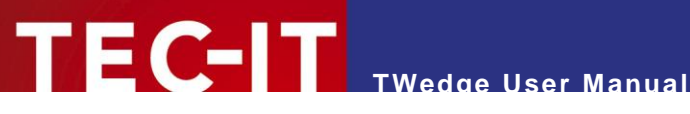

# <span id="page-39-0"></span>**Appendix B: Additional Information on Interfaces**

# <span id="page-39-1"></span>**B.1 USB HID Device**

The interface "USB HID Device" is intended for barcode scanners which are operating in HID keyboard mode (and therefore provide the data as keystrokes just like a keyboard).

There are two operation modes:

 Not Synchronized Responds faster. However, there may be problems with specific keyboard shortcuts. For possible issues with the function *SendKeyStrokes(),* please refer to section [B.1.5](#page-40-3) below. Synchronized Handles keyboard shortcuts more accurately. This mode also works with the Windows 10 Touch Keyboard (TabTip.exe). However, there may be a noticeable input lag, especially in Microsoft Office products. For possible issues with the function *SendKeyStrokes(),* please refer to section [B.1.5](#page-40-3) below. Remark: When scanning and typing simultaneously it can happen (in very rare cases) that the captured data from a blocked scanner is partially mixed with the keyboard input. – This affects typing only! The data from the USB HID device is always captured correctly.

#### Please note:

- ► You cannot start two USB HID devices with different operation modes simultaneously.
- ► When capturing data from an USB HID input device you may experience input problems in conjunction with the keys Shift, Ctrl, Alt and Win (see also sections [B.1.1](#page-39-2) and [B.1.2\)](#page-39-3). In this case we recommend to try a different operation mode. If the problem persists this is due to the nature of the internal implementation and may probably not be fixed. Nevertheless, we would ask you to contact us with the details in case of a problem.
- ► Key combinations such as Ctrl+Alt+Del, Alt+Tab and Alt+Esc will always remain fully functional, even if the option "Suppress keystrokes" is enabled (see also [B.1.4\)](#page-40-1).
- When working with USB HID devices, we recommend to avoid data-forwarding via keystrokes because this might result in unexpected output. If sending keystrokes is required, please refer to the instructions in section [B.1.5](#page-40-3) below.

The following issues are known for the USB HID interface:

#### <span id="page-39-2"></span>**B.1.1 Key Combinations**

When pressing specific key combinations the application does not respond as expected.

Solution:

 Try to switch operation modes. This changes the internal method for blocking/passing the received keystrokes. Generally, the "Synchronized" mode handles keyboard shortcuts more accurately. However, it also responds more slowly.

#### <span id="page-39-3"></span>**B.1.2 Mark Text Passages in Microsoft Word**

If you want to mark a text passage in Microsoft Word by pressing *Shift+Left/Right* you will notice a delay for the *Shift* key (e.g., the first character is not included in the selection).

Solution:

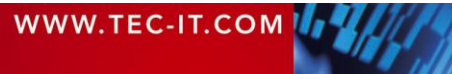

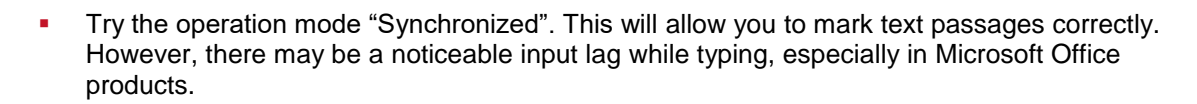

#### <span id="page-40-0"></span>**B.1.3 Diacritics**

Characters with accent or cedilla (like â, á, à) are not captured correctly.

**TWedge User Manual**

Solution:

 Use the operation mode "Not Synchronized". The "Synchronized" mode cannot capture so called "dead key" combinations correctly when blocking keystrokes from the input source.

#### <span id="page-40-1"></span>**B.1.4 Block Keyboard Input**

If your keyboard is selected as capturing device and "Suppress keystrokes" is enabled, you will block all input from that keyboard. Nonetheless, a few Windows shortcuts cannot be suppressed, such as Ctrl+Alt+Del, Alt+Tab and Alt+Esc. This is prohibited by the operating system.

Known issues for blocked keyboards:

<span id="page-40-2"></span>**B.1.4.1 Application Switcher (Alt+Tab)**

The application switcher will not close when releasing the Alt+Tab key combination.

Solution:

 Try to press the Alt key again or use the mouse to click on the window to which you would like to switch.

#### <span id="page-40-3"></span>**B.1.5 Send Keystrokes**

The function *SendKeyStrokes()* does not paste the data correctly.

Solution:

l

- **If possible, avoid the function SendKeyStrokes() for USB HID Devices and use a different** method for inserting the data (e.g. Excel DDE). If sending keystrokes is required, try the following:
- When using the operation mode "Not Synchronized", be sure to set a sufficient delay for the function *SendKeyStrokes* (e.g., 20 milliseconds). – Otherwise some characters may not be inserted correctly (e.g., **TWedge** sends an 'a' instead of an 'A', trailing {TAB} and {ENTER} keys are inserted too early, etc.).
- When using the operation mode "Synchronized", there may be a noticeable output lag. For faster operation we recommend writing the string to the clipboard (instead of simulating every single keystroke). Afterwards send the key combination Ctrl+V in order to paste the clipboard content (set delay parameter to 0; add a pause before sending a trailing {TAB} or {ENTER} key).

Remark: Do not send keystrokes without clipboard to Microsoft Office products. You will experience the following issues: High output lag. Problems with Ctrl+Alt+Key characters.

 Always maintain a sufficient delay between scanning/typing and sending keystrokes. – Otherwise you may produce overlapping key events that result in incorrectly pasted data. For example, **TWedge** pastes an 'a' instead of an 'A' (= overlapping shift states), or single simulated keys are unintentionally blocked and not pasted to the target window<sup>5</sup>.

<sup>&</sup>lt;sup>5</sup> This can occur in synchronized mode under the following conditions: capture from keyboard, block keystrokes, exact timing (simultaneous typing and sending keystrokes).

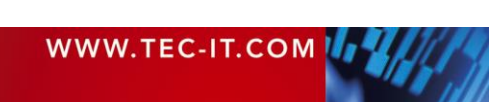

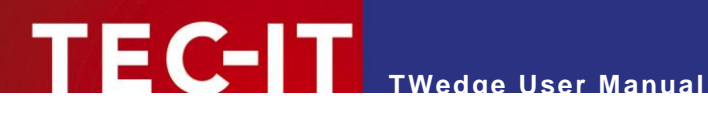

#### <span id="page-41-0"></span>**B.1.6 Windows 10 Touch Keyboard**

The Windows 10 Touch Keyboard (TabTip.exe) does not send Shift+Key combinations correctly (e.g., 'a' instead of 'A').

Solution:

- **Use the "On-Screen Keyboard" instead.**
- If the Windows 10 Touch Keyboard is required use the operation mode "Synchronized".

#### <span id="page-41-1"></span>**B.1.7 Remote Desktop**

The setting "Suppress keystrokes" does not work inside a Remote Desktop window. Besides that, **TWedge** does not capture any input if the Remote Desktop window has the focus.

Solution:

- Open the Remote Desktop Connection options, switch to the tab "Local Resources" and change the keyboard setting "Apply Windows key combinations" to "On this computer" (see [Figure 23,](#page-36-1)  $\bullet$ ).
- When using the default setting "Only when using the full screen" the data capturing will only work in windowed mode (not in full-screen).

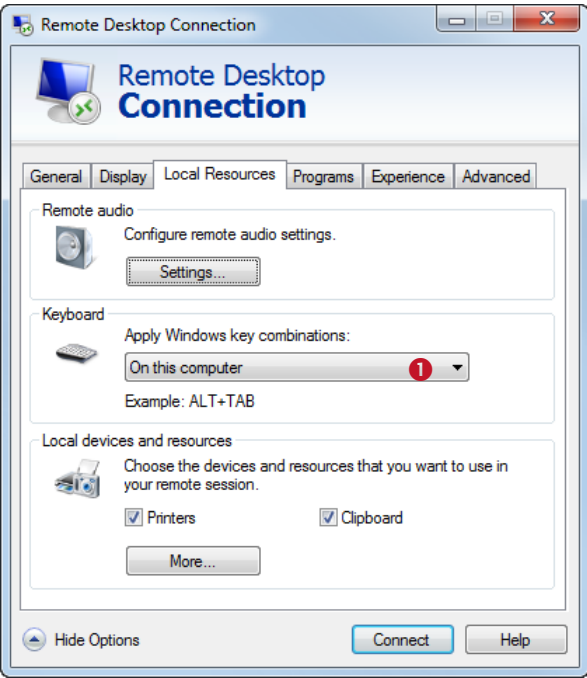

<span id="page-41-4"></span>*Figure 24: Remote Desktop Settings for Keyboard Scanners*

# <span id="page-41-2"></span>**B.2 Serial Port**

#### <span id="page-41-3"></span>**B.2.1 No Handshake**

If your device does not require any handshake methods, please use the following settings:

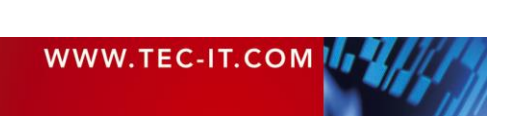

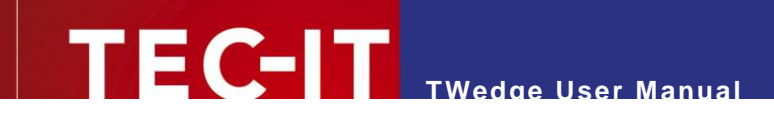

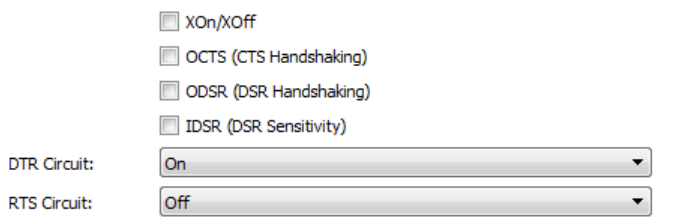

<span id="page-42-3"></span>*Figure 25: No Handshake Settings*

#### <span id="page-42-0"></span>**B.2.2 RS-485**

If you want to connect to a device via RS-485 we recommend the following settings:

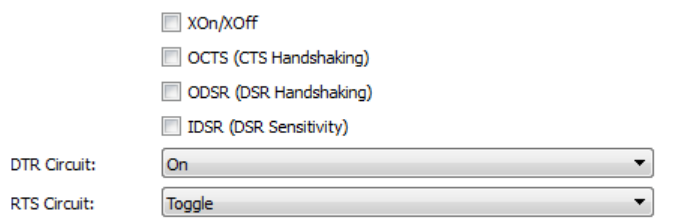

<span id="page-42-4"></span>*Figure 26: RS-485 Settings*

# <span id="page-42-1"></span>**B.3 WebSocket**

#### <span id="page-42-2"></span>**B.3.1 Known Issues and Limitations**

- The WebSocket client/server cannot receive data packets bigger or equal 64K. The connection will close unexpectedly.
- **Multiple servers can be started on the same host with the same port.** However, only the first server will actually serve clients.
- **Multiple clients can connect to one server.** (A physical limitation to one client is currently not implemented because the internal connection count cannot be determined reliably.) However, only one of the clients (indeterminate which one) will receive data. The server can receive data from all clients.

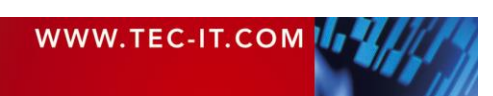

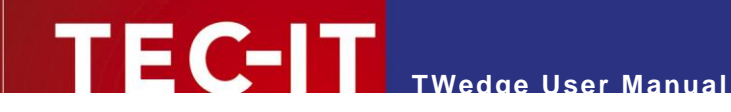

# <span id="page-43-0"></span>**Appendix C: JavaScript Debugging**

## <span id="page-43-1"></span>**C.1 Prerequisites**

For debugging the Eclipse IDE and the Google Chrome Developer Tools are required. For details see below.

## <span id="page-43-2"></span>**C.2 Install and Configure Eclipse**

- **-** Download and install the Eclipse IDE from [www.eclipse.org/downloads/](https://www.eclipse.org/downloads/) (e.g., the "Eclipse IDE for Java Developers")
- After installation you need to configure Eclipse:
	- Install the Google Chrome Developer Tools (see section [C.2.1\)](#page-43-3) and
	- create a new debug configuration (see section [C.2.2\)](#page-44-0).

Please note that Eclipse requires a Java runtime environment (JRE) in order to run.

#### <span id="page-43-3"></span>**C.2.1 Install the Google Chrome Developer Tools**

Start Eclipse and select *Help ► Install New Software…* from the menu.

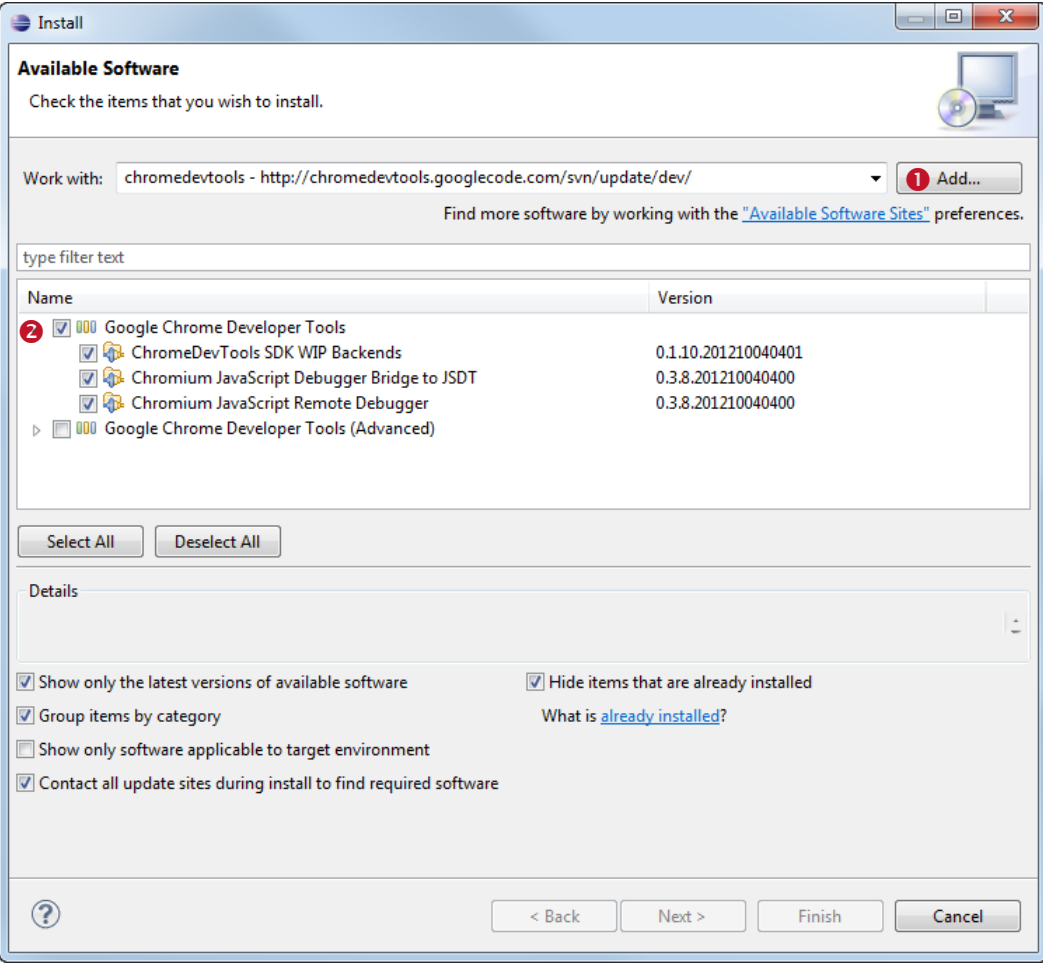

<span id="page-43-4"></span>*Figure 27: Add the Google Chrome Developer Tools*

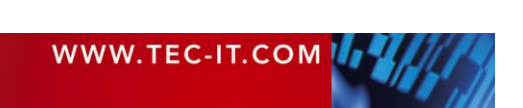

Add the following repository (by clicking  $\bullet$ ). Then select the Google Chrome Developer Tools in the product list  $\Theta$  and install them.

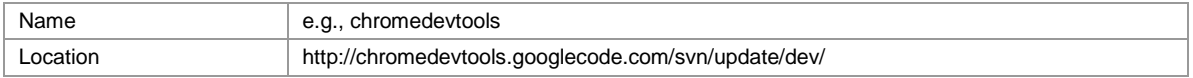

#### <span id="page-44-0"></span>**C.2.2 Create a New Debug Configuration**

**TWedge User Manual**

Select *Run ► Debug Configurations…* from the menu and create a new "Standalone V8 VM" debug configuration.

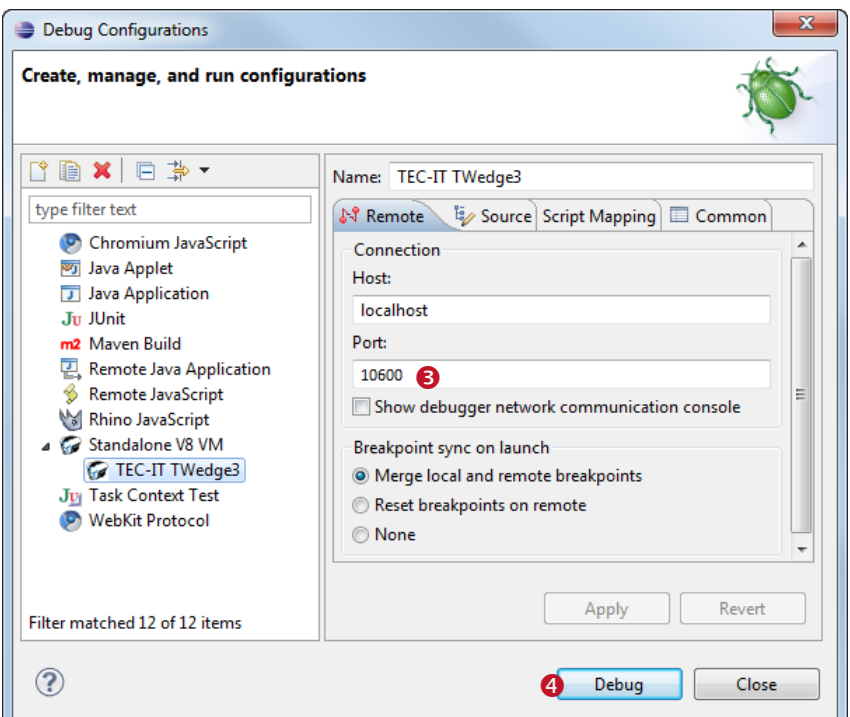

<span id="page-44-2"></span>*Figure 28: Create a New Debug Configuration*

You can keep all default values for this configuration.

Remember the port that you have entered in  $\bullet$ . You will need to specify the same port in the **TWedge** debug settings.

Thereafter you can start the debugger by pressing the *Debug* button <sup>o</sup>. Before you can do this you must enable debugging in **TWedge** and start the respective script execution (see below).

## <span id="page-44-1"></span>**C.3 Debug the Script**

In order to debug the script you have to:

- **Enable debugging for the desired TWedge device (see section [C.3.1\)](#page-45-0)**
- Start **TWedge** (see section [C.3.2\)](#page-45-1)
- Start the Debugger (see section [C.3.3\)](#page-45-2)

Please note:

► You can also debug multiple scripts at the same time. In this case you need to use different ports for each **TWedge** device.

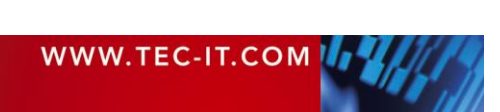

#### <span id="page-45-0"></span>**C.3.1 Enable Debugging**

In **TWedge** open the *Log and Debug Settings* for the desired device (see section [6.5.5\)](#page-30-0) and enable debugging. You must specify the same *Port Number* as in the Eclipse debug configuration (see [Figure 28\)](#page-44-2).

#### <span id="page-45-1"></span>**C.3.2 Start TWedge**

 $\blacktriangleright$ Before you can use the debugger the device (= the script) must be running. Use the command *Start* or *Start All* to start the script execution.

#### <span id="page-45-2"></span>**C.3.3 Start the Debugger**

Now switch to Eclipse, select the created debug configuration and run it (see [Figure 28,](#page-44-2)  $\bullet$ ). The debugger will attach to the running **TWedge** script.

The screenshot below shows the debug window.

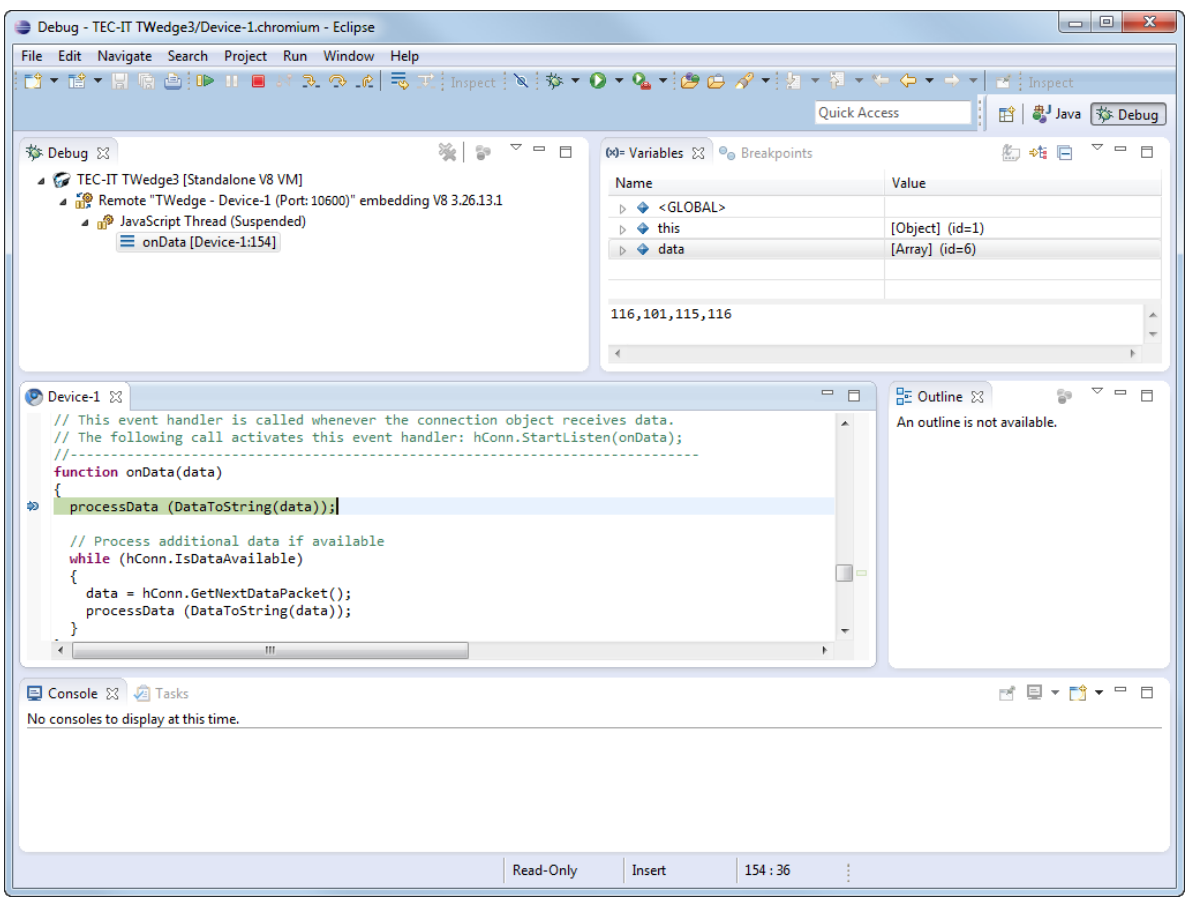

<span id="page-45-3"></span>*Figure 29: Debugging the TWedge Script*

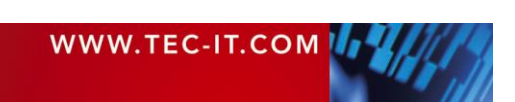

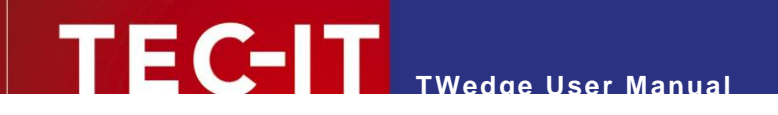

# <span id="page-46-0"></span>**Appendix D: Run TWedge as Service**

# <span id="page-46-1"></span>**D.1 Select the Configuration**

Open the settings dialog (*File ► Settings… | System Services*) and use the respective button to select (or to clear) the service configuration. Confirm with *OK*.

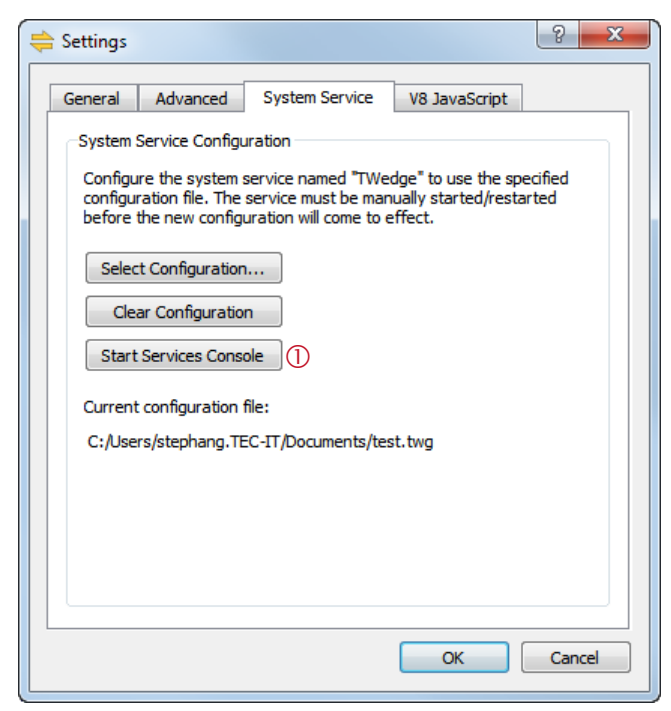

*Figure 30: TWedge Service Configuration*

# <span id="page-46-3"></span><span id="page-46-2"></span>**D.2 Start/Stop the Service**

Open the Windows services management console (see [Figure 30,](#page-46-3)  $\textcircled{1}$  or select *Control Panel* ► *Administrative Tools ► Services* from the Windows start menu) and locate the "TEC-IT TWedge" service.

| Services                               |                                                                                                    |                                                                                                    |                                                                             |               |                                                                      | $\mathbf{x}$<br>$\Box$<br>$\qquad \qquad \blacksquare$                                                                  |  |
|----------------------------------------|----------------------------------------------------------------------------------------------------|----------------------------------------------------------------------------------------------------|-----------------------------------------------------------------------------|---------------|----------------------------------------------------------------------|----------------------------------------------------------------------------------------------------|--|
| Action<br><b>View</b><br>Help<br>File: |                                                                                                    |                                                                                                    |                                                                             |               |                                                                      |                                                                                                    |  |
| ⇚                                      | 爾<br>$\mathbb{R}$                                                                                                    |                                                                                                    |                                                                             |               |                                                                      |                                                                                                    |  |
| Services (Local)<br>iQ.                | О.<br>Services (Local)                                                                                                  |                                                                                                    |                                                                             |               |                                                                      |                                                                                                    |  |
|                                        | <b>TEC-IT TWedge</b>                                                                                                    | Name                                                                                                    | <b>Description</b>                                                          | <b>Status</b> | Startup Type                                                         | Log On As                                                                                                    |  |
|                                        | Start the service                                                                                                    | Superfetch<br>System Event Noti Monitors sy Started<br>Tablet PC Input Se Enables Tab                                                                 | Maintains a                                                                 | Started       | Automatic<br>Automatic<br>Manual                                     | Local Syste.<br>Local Syste.<br>Local Syste.                                                                            |  |
|                                        | Description:<br>Data collection and data acquisition<br>service for serial, TCP, UDP, Bluetooth<br>and USB HID devices. | <b>W. Task Scheduler</b><br>TCP/IP NetBIOS H Provides su Started<br><b>Q</b> Te.Service                                                               | Enables a us Started                                                        |               | Automatic<br>Automatic<br>Manual                                     | Local Syste.<br><b>Local Servic</b><br>Local Syste.                                                                     |  |
|                                        |                                                                                                    | TEC-IT TWedge<br><b>C</b> Telephony<br><b>R</b> Themes<br>Thread Ordering S Provides or<br><b>CA TPM Base Services</b><br><b>Company Company Inc.</b> | Data collect<br>Provides Tel<br>Provides us<br>Enables acc<br>Allance Liber | Started       | Manual<br>Manual<br>Automatic<br>Manual<br>Manual<br><b>Material</b> | Local Syste.<br>Network S<br>Local Syste.<br><b>Local Servic</b><br><b>Local Servic</b><br><b>Line and Constitution</b> |  |

<span id="page-46-4"></span>*Figure 31: TWedge Service* 

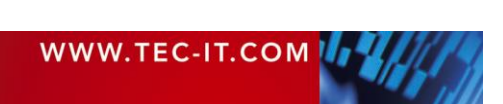

You can now start/stop the service or edit the service properties (e.g., change the startup type or the user account for running the service). By default the startup type is set to manual.

**TWedge User Manual**

# <span id="page-47-0"></span>**D.3 Event Viewer**

All status messages of the **TWedge** service will be written to the windows event log. In the *Event Viewer* select the Windows application log and filter for the event source "TEC-IT TWedge".

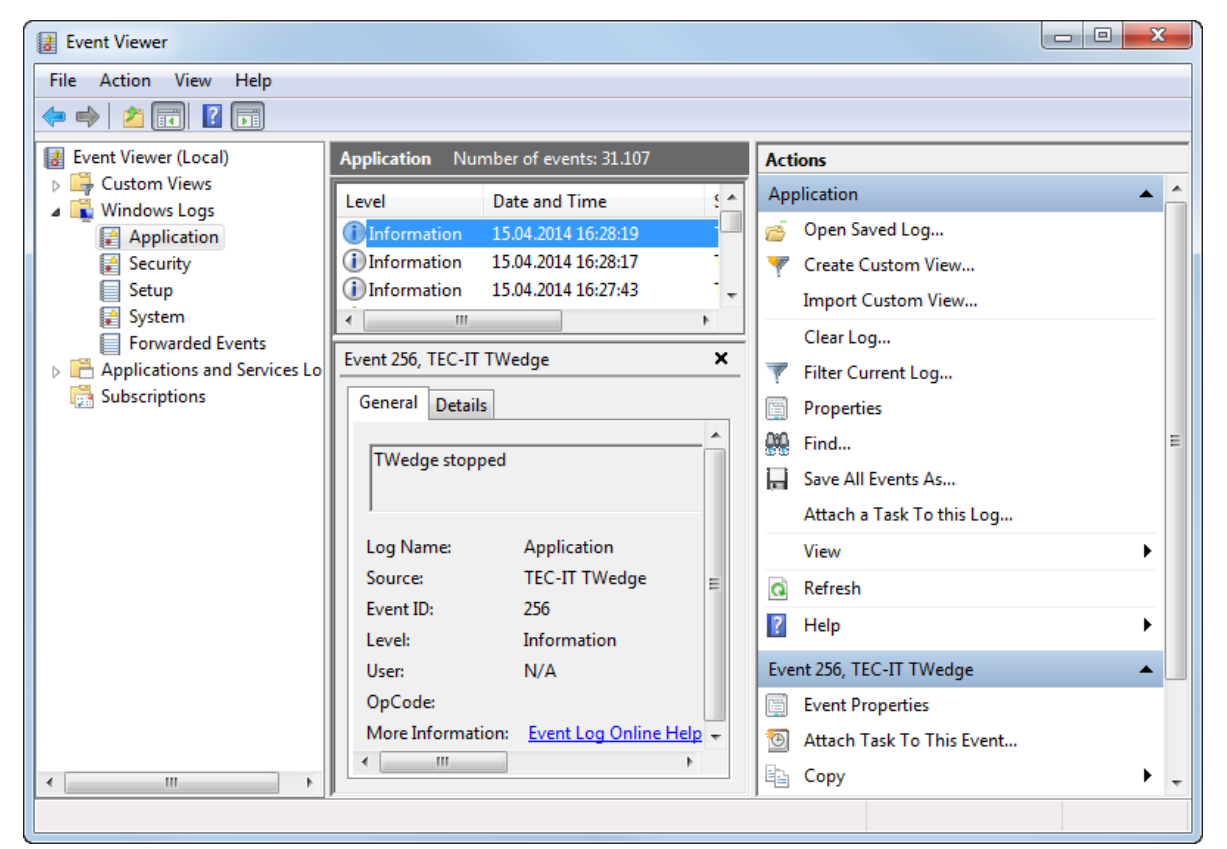

*Figure 32: TWedge Service Event Log*

# <span id="page-47-3"></span><span id="page-47-1"></span>**D.4 Runtime Logs**

For additional runtime information on the individual devices, please enable the appropriate log file creation (see section [6.5.5.1\)](#page-30-1). The log files are stored in the following directory path:

C:\Windows\Temp\TEC-IT\TWedge\3.5

Please note that this path is different from the path displayed on the log and debug dialog!

**TWedge** creates a separate sub-directory for each configuration at the time it was loaded. The logs are located in the underlying devices folders.

## <span id="page-47-2"></span>**D.5 Known Restrictions when running as Service**

#### Please note:

► Running TWedge as service implies some restrictions. In general it is not possible to use methods which rely on Windows messages and/or user interaction.

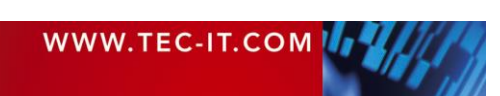

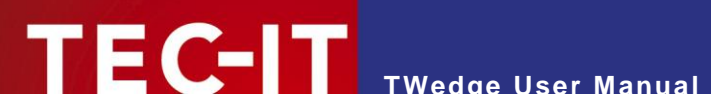

Examples for features that will not work when running as service:

- **Hotkey support, keystroke simulation and clipboard.**
- USB HID data capture.
- **Window and application control (e.g., ActivateWindow()).**
- **Dynamic Data Exchange (DDE).**

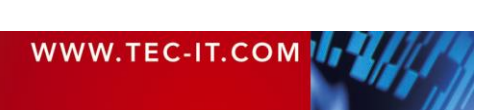

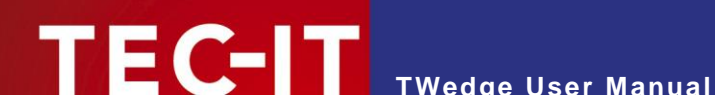

# <span id="page-49-0"></span>**Appendix E: Action Templates**

## <span id="page-49-1"></span>**E.1 General**

The **TWedge** action templates are JavaScript (.js) files with a specific syntax (see TWedge Java-Script Reference).

They are located in the following directory:

%programdata%\TEC-IT\TWedge\3.5\template

Whenever you select the action for a device (see section [6.3\)](#page-24-1) the according template is copied to the script editor (see section [6.5.3\)](#page-29-0). At the specially marked positions in the script some additional generated code is inserted (for example, the code for the connection object and all connection parameters).

# <span id="page-49-2"></span>**E.2 Create Custom Templates**

If required, you can provide your own templates files (or modify the existing ones).

In order to create a custom template we recommend the following approach:

- Copy one of the existing templates and save it with an appropriate file name.
- Edit the meta information in the header. This information is used in the user interface as follows:
	- The script name and description are be displayed in the action dialog (see section [6.3\)](#page-24-1).
	- The parameter definitions are provided in the parameters dialog (see section [6.4\)](#page-26-0).
- **Customize the script as required.**
- When editing the script take care not to change any standard identifier or function names. Do not remove any comments for the automatic code generation.

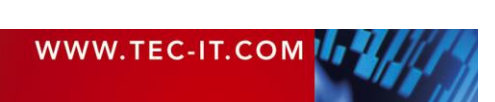